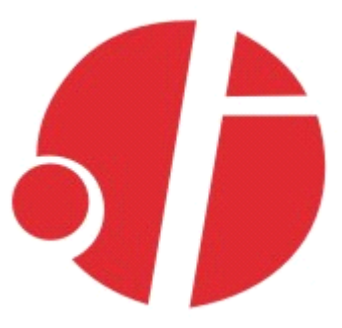

# **C2000 N220 二串口设备联网服务器 串口设备联网服务器 串口设备联网服务器 串口设备联网服务器**

# **使用说明**

# 深圳市东方数码科技有限公司

Shenzhen Orient Digital Technology Co.,Ltd

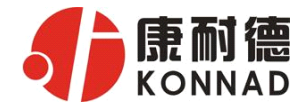

目 录

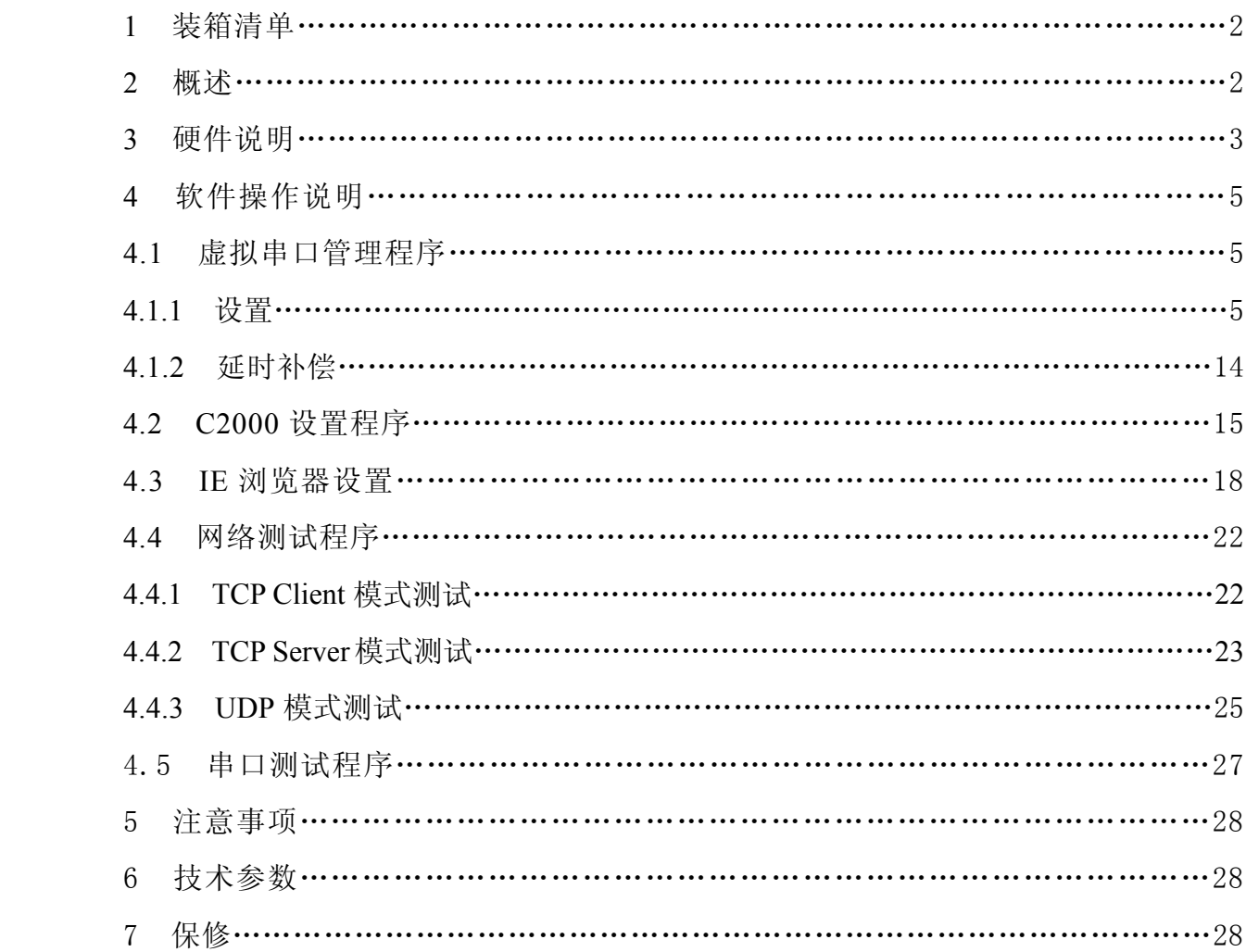

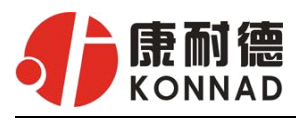

# **1** 装箱清单

C2000 N220

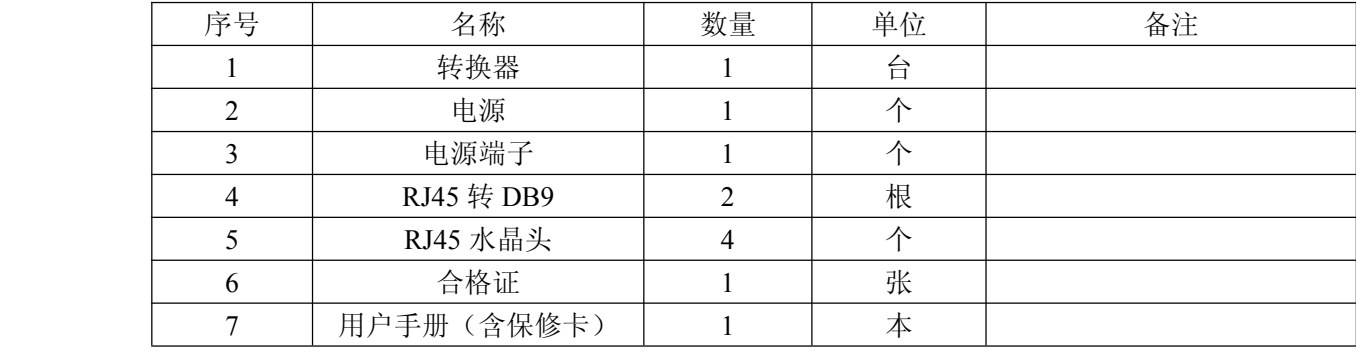

## **2** 概述

C2000 N220 是一种稳定可靠的高性能工业级两串口设备联网服务器,它提供 RS 232/485/422 到 TCP/IP 网络和 TCP/IP 网络到 RS 232/485/422 的数据透明传输,它可以使具有 RS 232/485/422 串口 的设备立即具备联入 TCP/IP 网络的功能。

C2000 N220 向上提供 1 个 10/100M 以太网接口, 向下提供 2 个标准 RS 232/485/422 串行口, 通讯参数可通过多种方式设置。

a) 该型号转换器有三种工作模式:

1.作为 TCP 服务器,转换器上电后在指定的 TCP 端口等待数据服务器的连接请求,数据服务器在 需要与转换器通讯的时候,向转换器的监听端口请求建立 TCP 连接,连接建立后,数据服务器可以 随时向转换器发送数据,转换器也可以随时将数据发送到数据服务器,在完成指定的通讯后,数据 服务器可以主动要求断开连接,否则连接一直保持。

2. 作为 TCP 客户端, 转换器上电时会主动向服务器请求连接, 直到 TCP 连接建立为止, 并且连接 一旦建立将一直保持,连接建立后,数据服务器可以随时向转换器发送数据,转换器也可以随时将 数据发送到数据服务器;

3.UDP 方式有两种:

当 C2000 工作在"UDP normal"模式时, C2000 会回应所有的 IP 地址和端口发过来的数据, 并 将返回的数据发送到最后一次发给它查询请求的 IP 地址和端口。

当 C2000 工作在"UDP Appointed"模式时, 它只接收指定的 IP 地址和端口发过来的数据, 并将 返回的数据发送给指定的 IP 地址和端口。

- b) 应用软件可使用三种方式与转换器通讯:
	- 1.通过本公司开发的虚拟串口管理程序,将网络数据重定向到虚拟串口,然后从虚拟串口读取 数据;
	- <sup>2</sup>.用本公司开发的控件 EDSockServer.ocx(或动态库 EDSockServer.dll);
	- 3.使用 Socket 进行通讯。

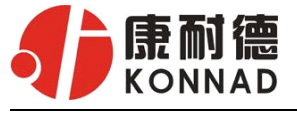

# **3** 硬件说明

**C2000 N220** 正面见下图:

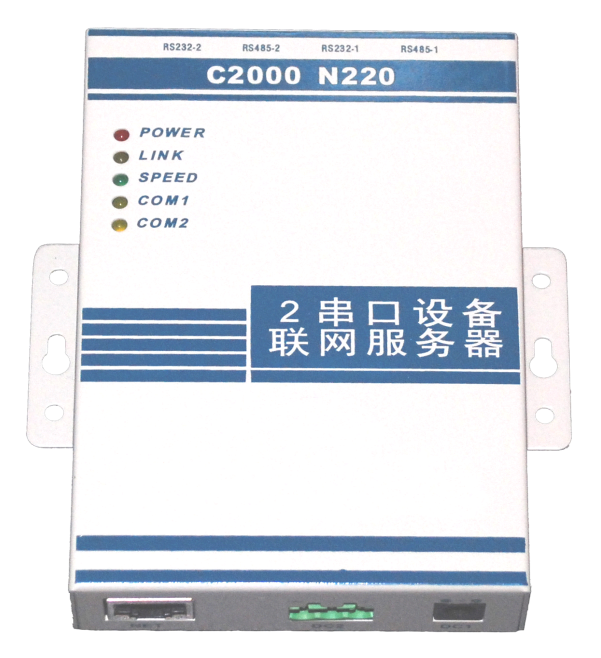

POWER:电源指示灯。

LINK:网络连接灯,当转换器与网络连接上后灯亮。

SPEED:网络速度指示灯,当转换器为 100M 时灯亮。

- COM1:串口 1 通讯指示灯,它包含有 232 和 485/422 通讯方式,当转换器收到串口 1 数据或向串口 1 发送数据时灯亮。
- COM2:串口 2 通讯指示灯,它包含有 232 和 485/422 通讯方式,当转换器收到串口 2 数据或向串口 2 发送数据时灯亮。

**C2000 N220** 接口图:

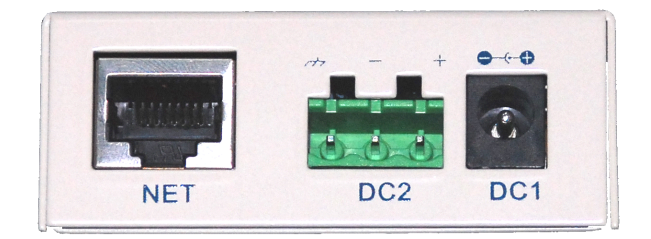

NET: RJ45 网络接口,使用时该接口通过网络线将转换器接入 TCP/IP 网络。

DC1:电源接口,输入电压为直流 9~24VDC(推荐 12VDC)。

DC2:电源接口,输入电压为直流 9~24VDC(推荐 12VDC)。

#### (**DC1**、**DC2** 可根据需要任选其中一个使用,但不能同时使用)

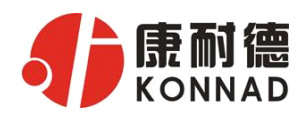

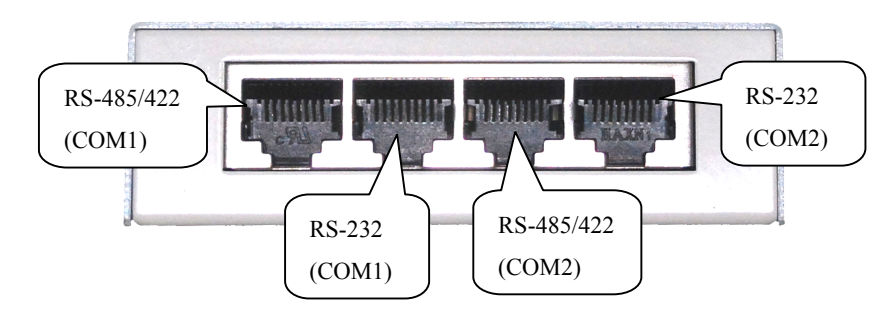

### 注意:

COM1 的 RS-485/422 与 COM1 的 RS-232 是不能同时使用。

COM2 的 RS-485/422 与 COM2 的 RS-232 是不能同时使用。

RJ45→RS232 接口:(使用 RJ45 转 DB9 线既可)

| RJ45 引脚        | 232 引脚     |
|----------------|------------|
| 1              | <b>DSR</b> |
| 2              | <b>RTS</b> |
| 3              | <b>GND</b> |
| $\overline{4}$ | <b>TXD</b> |
| 5              | <b>RXD</b> |
| 6              | 空          |
|                | <b>CTS</b> |
| 8              | <b>DTR</b> |
|                |            |

RJ45→RS485/422 接口:(使用水晶头根据下面接线方式制作)

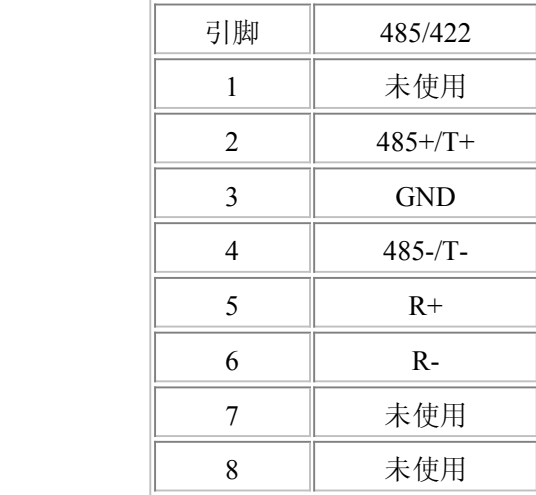

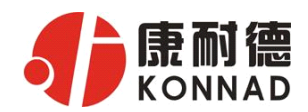

# **4** 软件说明

如果用户的软件是基于串口通信的,只需要使用 "虚拟串口管理程序";

如果用户的软件是基于 TCP/IP 方式通信的,可以使用 "C2000 设置程序"或"IE 浏览器"进 行设置;

## **4.1 虚拟串口管理程序 虚拟串口管理程序**

本程序使用户更直观方便地管理 C2000。通过本程序,我们可以对 C2000 进行设置、数据转发 和监视工作。打开程序主界面之后,选择"搜索 C2000",程序会自动搜索出当前网络中所有的 C2000。 搜索到的 C2000 N220 的串口数有 2 个, 彼此之间是独立工作的, 但是 IP 地址只会有一个。

#### 4.1.1 设置

在这里可以更改 C2000 的具体参数,比如名字、IP 地址、子网掩码、网关、DNS、工作模式和 串口参数等设置。具体如下图:

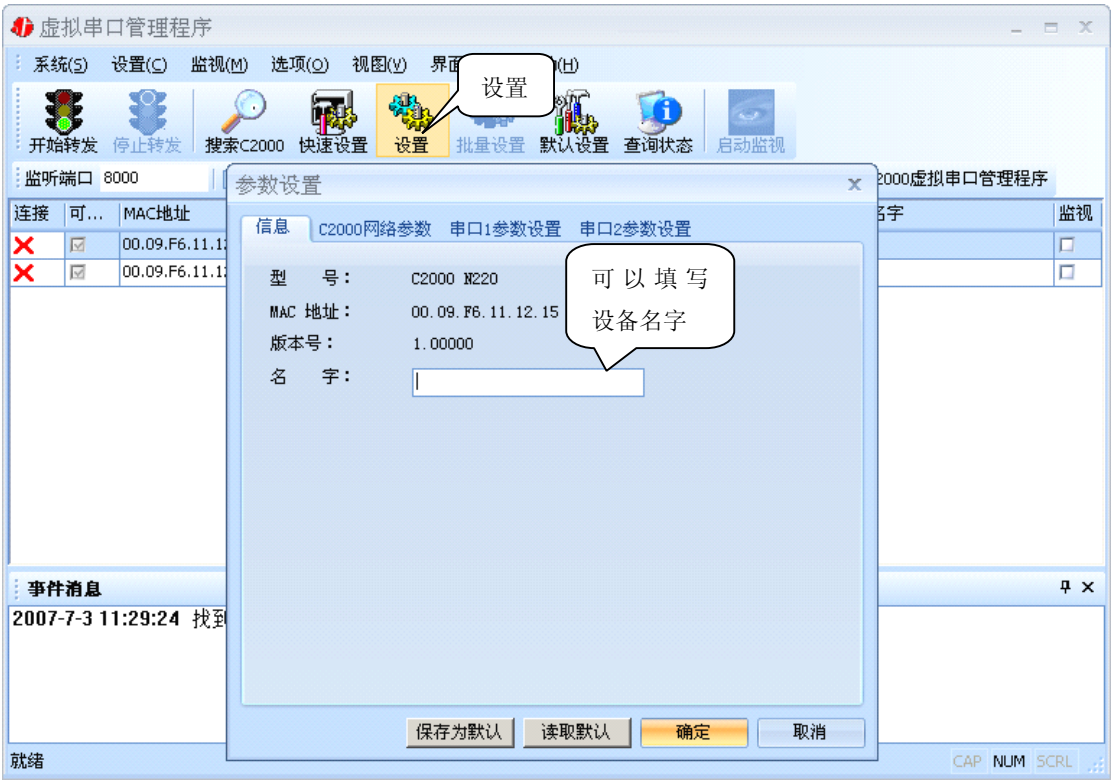

a) 下面介绍 **TCP Client** 模式通讯,操作步骤如下:

(假设 C2000 ip 地址为 10.1.1.188, 服务器 ip 地址为 10.1.1.86)

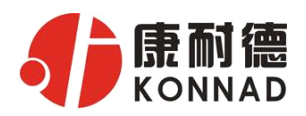

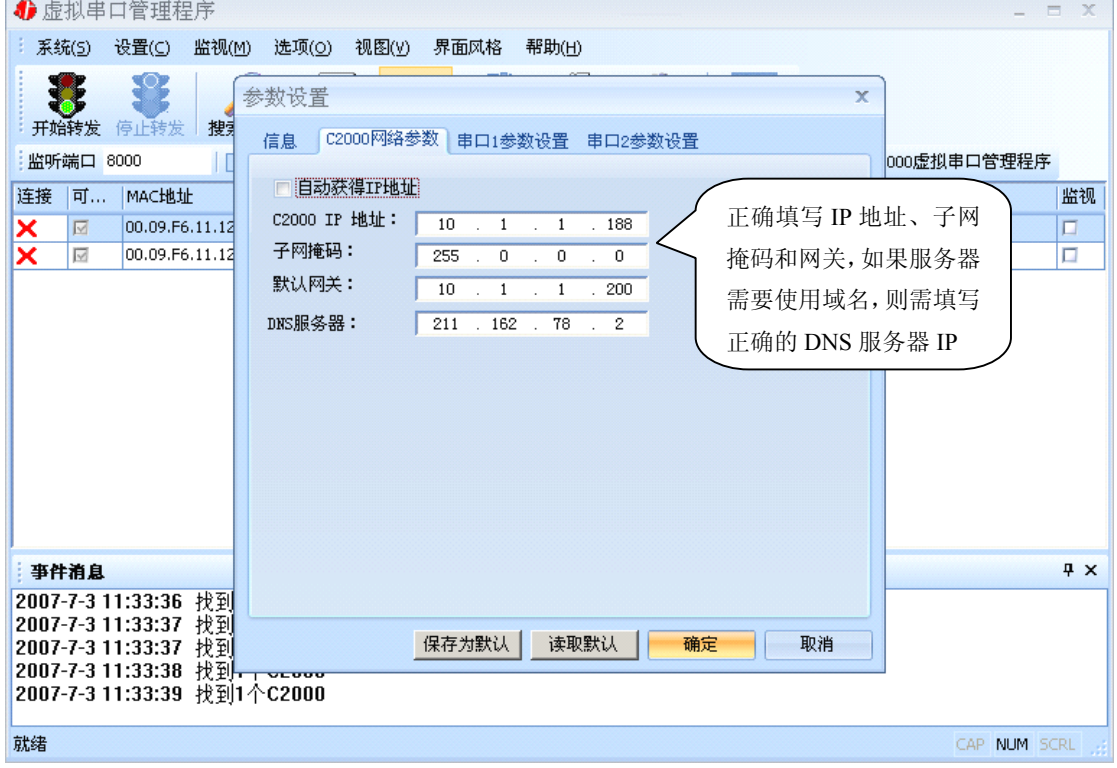

若选择"自动获得 IP",C2000 所在网段当中的 DHCP 服务器将会为其自动分配 IP 地址和掩码; 否则,需要为其指定 IP 地址和掩码。网关即为 C2000 所在网络的网关的 IP 地址。

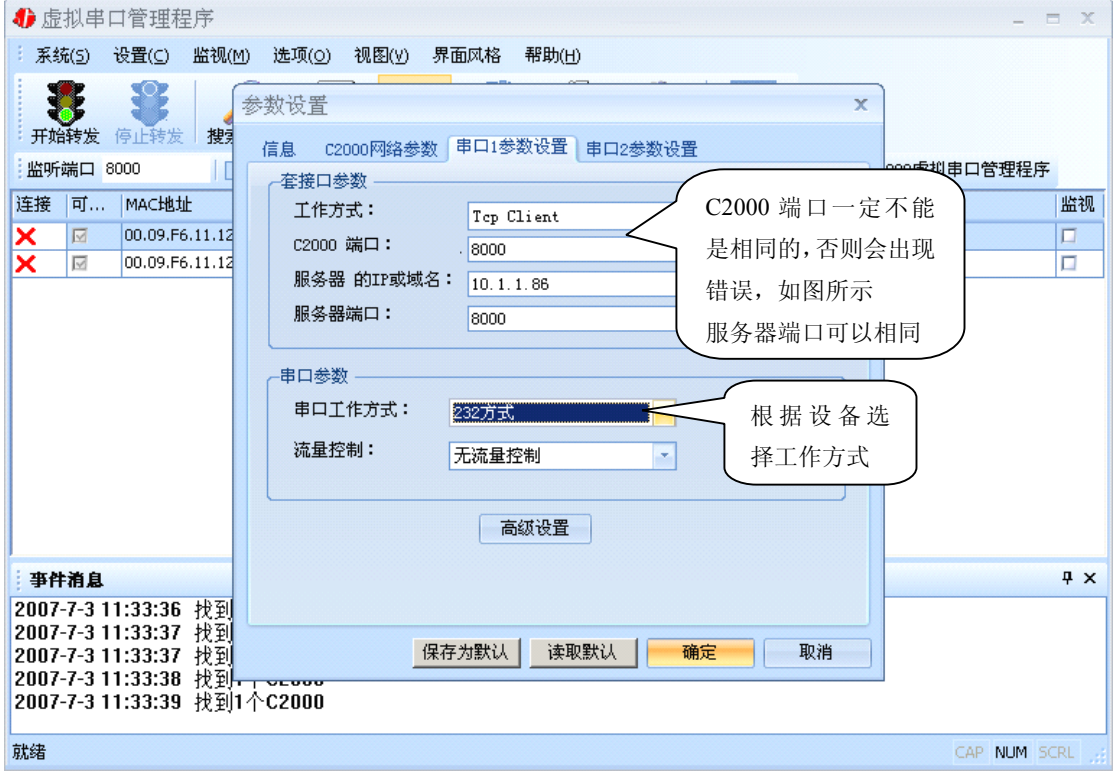

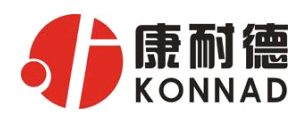

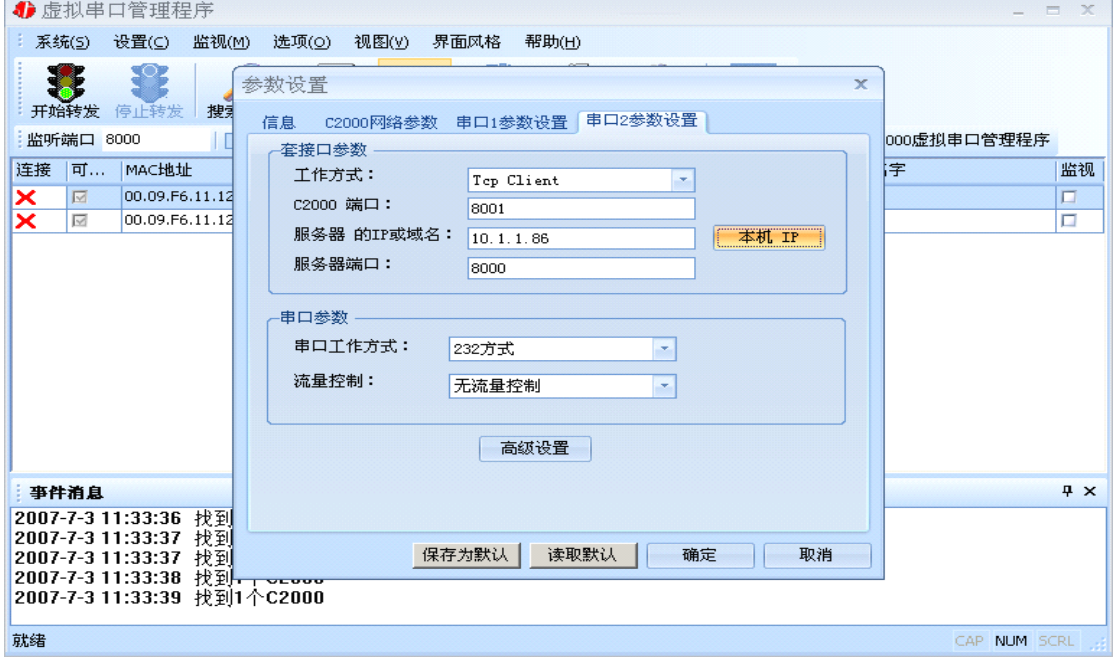

工作方式:选择"TCP Client"。

C2000 端口:与其他网络设备通讯时,C2000 采用的 TCP 端口。

服务器的 IP 或域名: 当设置为 TCP Client 方式时, 与 C2000 通信的服务器 IP 地址(域名)。可通过 "本机 IP"来获得电脑的 IP 地址,并将它设置为服务器 IP。

服务器端口: 当设置为 TCP Client 方式时, 与 C2000 通信的服务器所采用的 TCP 端口。

点击"高级设置"按钮,设置当前选中 C2000 串口的转发原则,如下图所示:

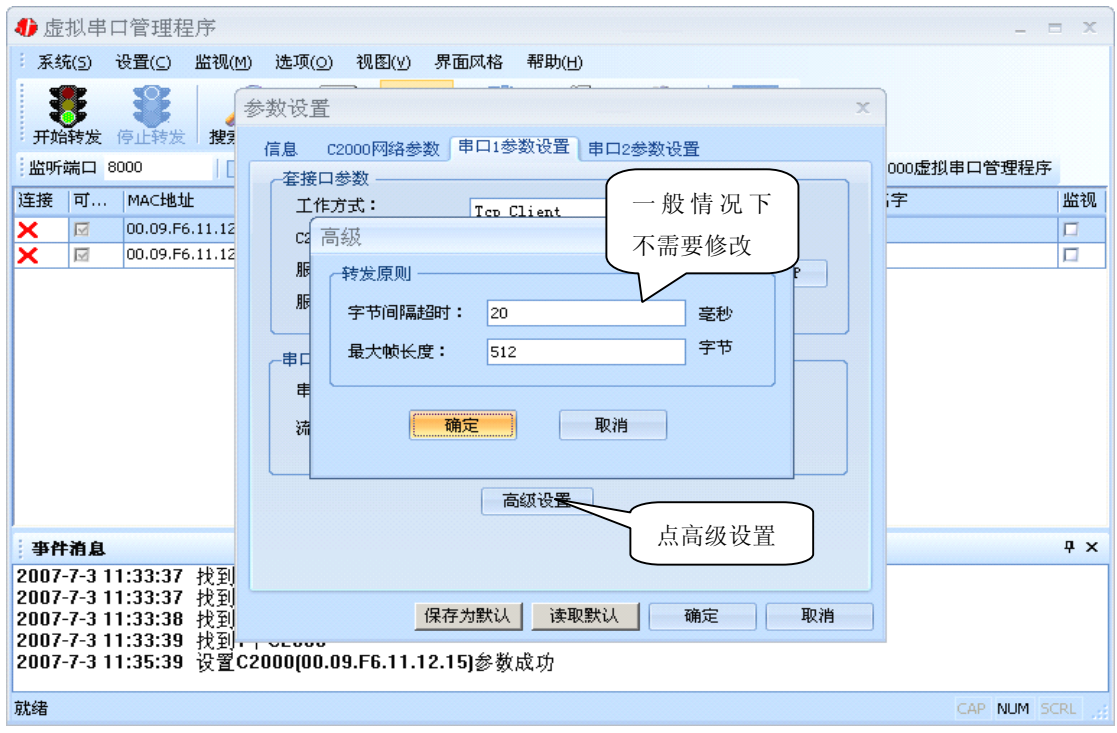

字节间隔超时: C2000 从串口收到字节后, 在"字节间隔超时"过后, 还没有从串口收到下 一个字节,C2000 将收到的数据发送到网络上,推荐修改范围为0~100ms。

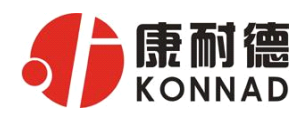

最大帧长度: C2000 从串口收到的数据量等于此长度时向网络发送这些数据,推荐值1000字节。 只要满足了(字节间隔超时)或(最大帧长度)其中的任何一个条件,C2000就会把数据发送到网络 上去。

通过上面的操作对 C2000 设置好了参数, 那么就需要选择一个或多个虚拟串口来通讯。这样用 户基于串口通讯的软件就无需修改即可使用。它有两种选择方式:

ⅰ、所有 C2000 串口映射到一个虚拟串口上

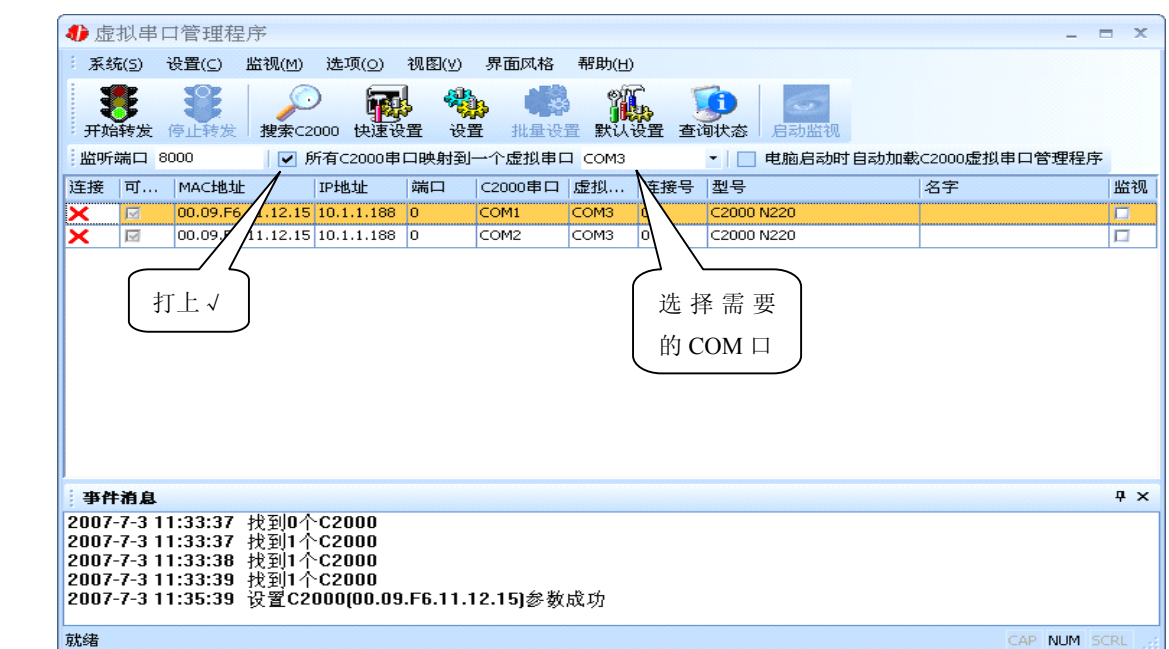

ii、可为每个 C2000 单独配置一个 COM 口, 或者为几个 C2000 配置一个 COM 口。

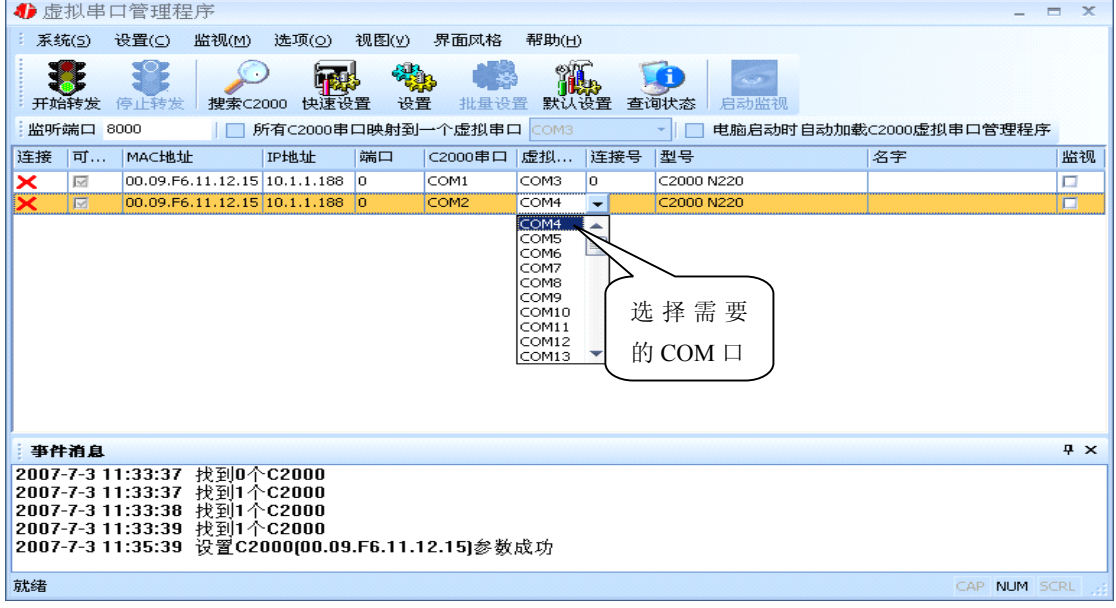

选择好串口后,点击开始转发,如下图:

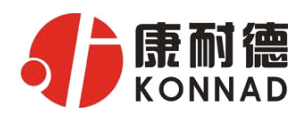

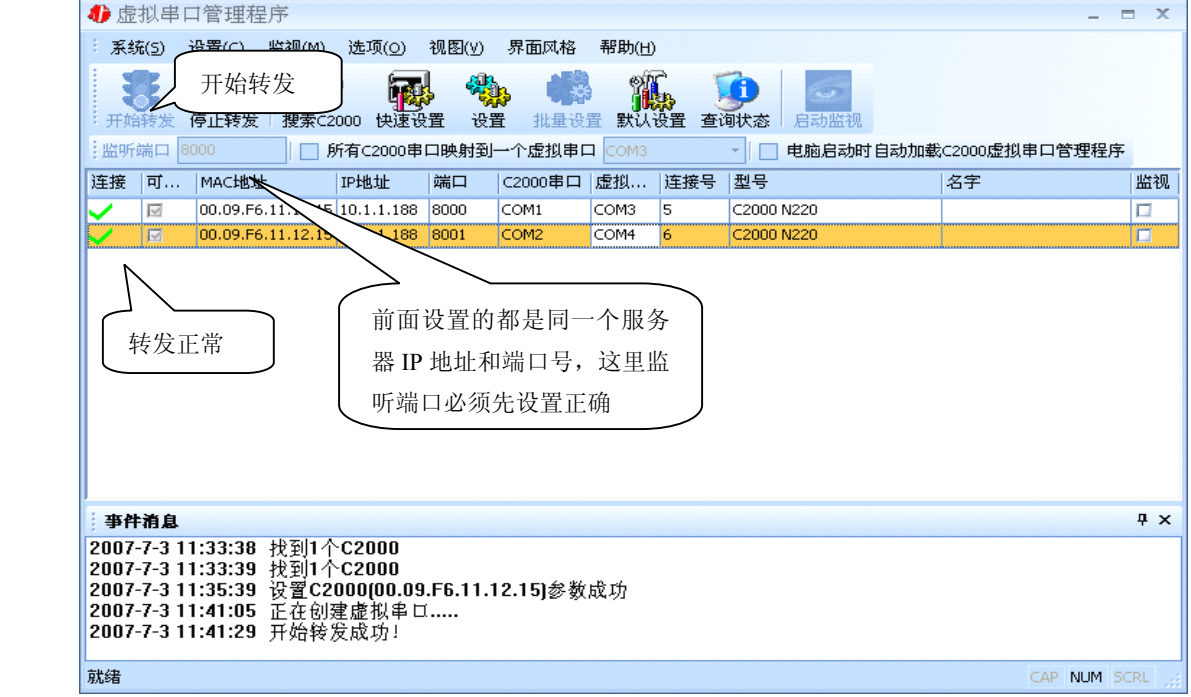

监听端口只有与服务器端口(在串口参数设置里面)匹配了才能正常转发,否则会失败。

到此 TCP Client 模式的转发已经完成,开启用户软件,选择相应的串口就可以进行通讯了。

**b)** 下面介绍说明 **TCP Server** 工作模式的转发,操作步骤如下:

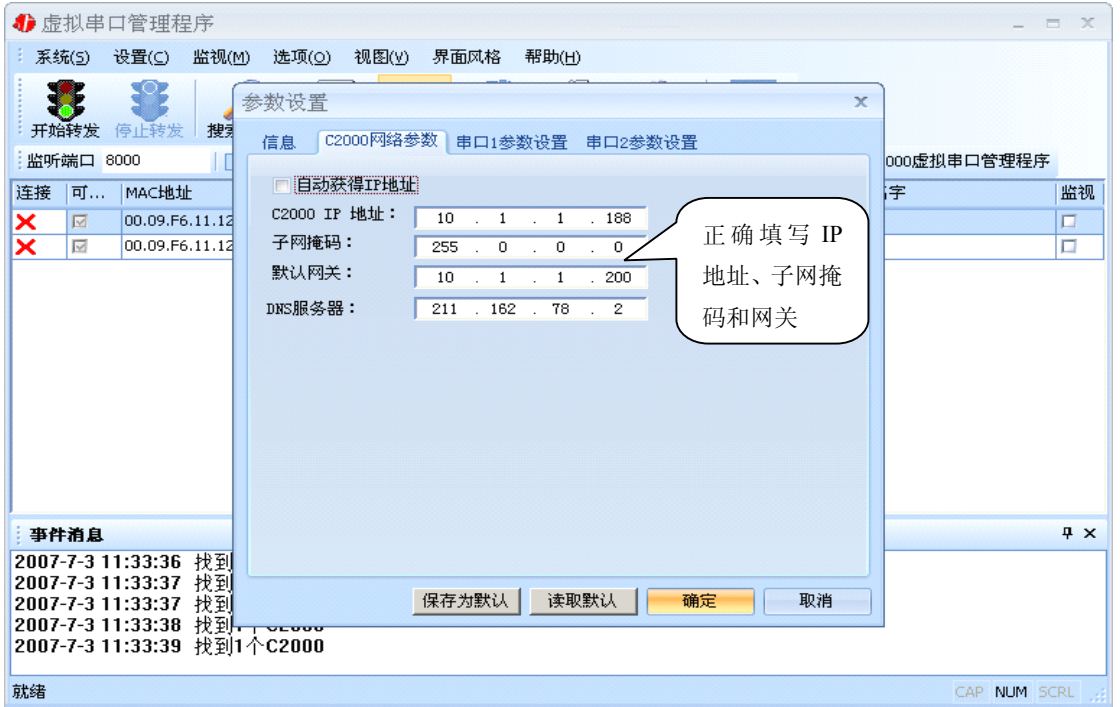

(假设 C2000 ip 地址为 10.1.1.188)

C2000 作为 TCP Server 时,必须为其指定 IP 地址和掩码。网关即为 C2000 所在网络的网关的 IP 地址。

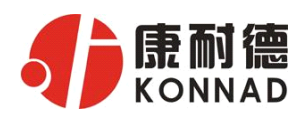

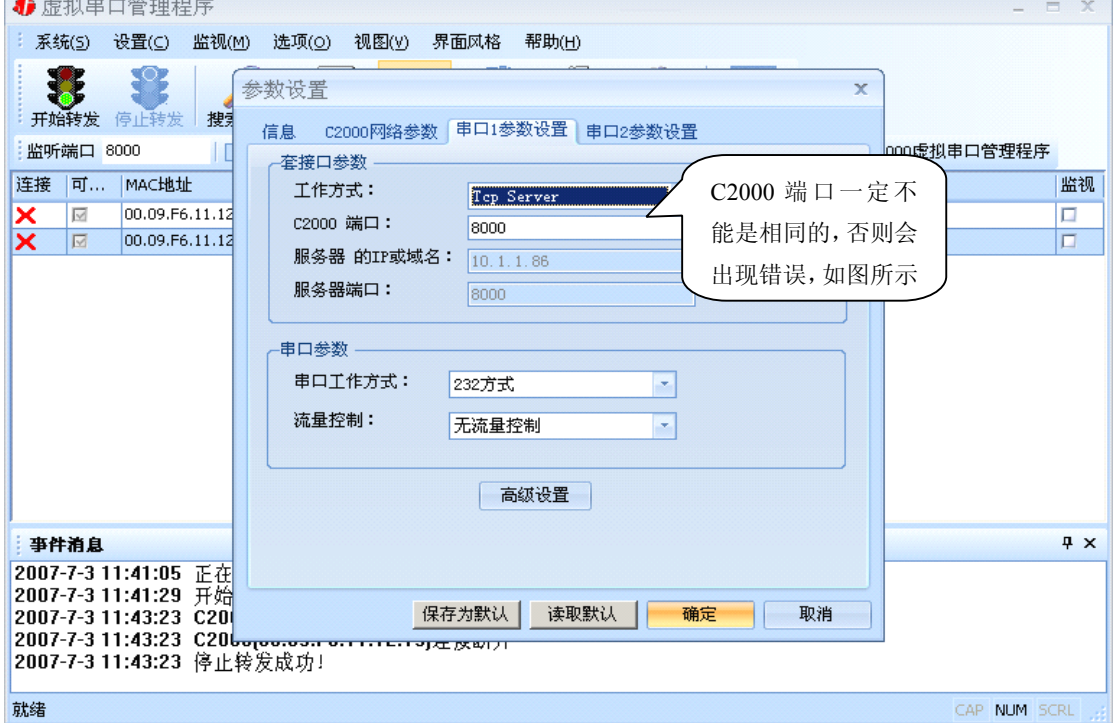

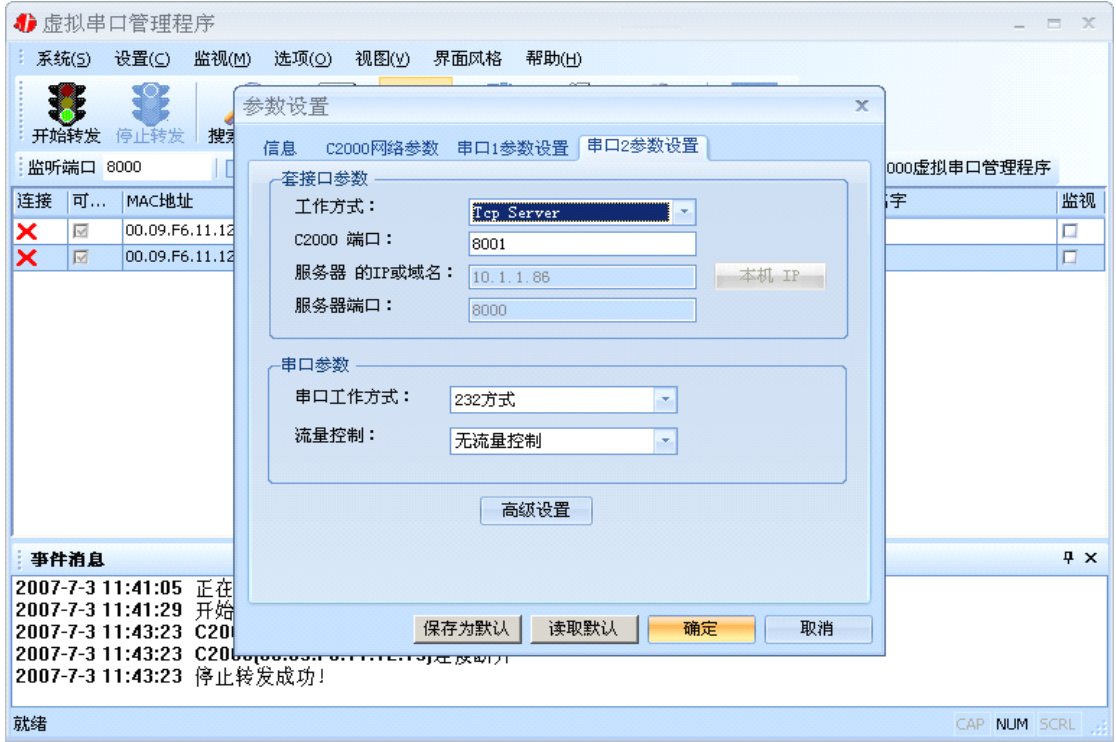

#### 工作方式:选择"TCP Server"。

C2000 端口: 与其他网络设备通讯时, C2000 采用的 TCP 端口。

点击"高级设置"按钮, 设置当前选中 C2000 串口的转发原则, 一般情况下不需要修改。 如下图所示:

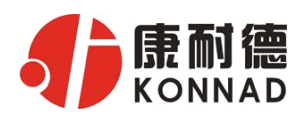

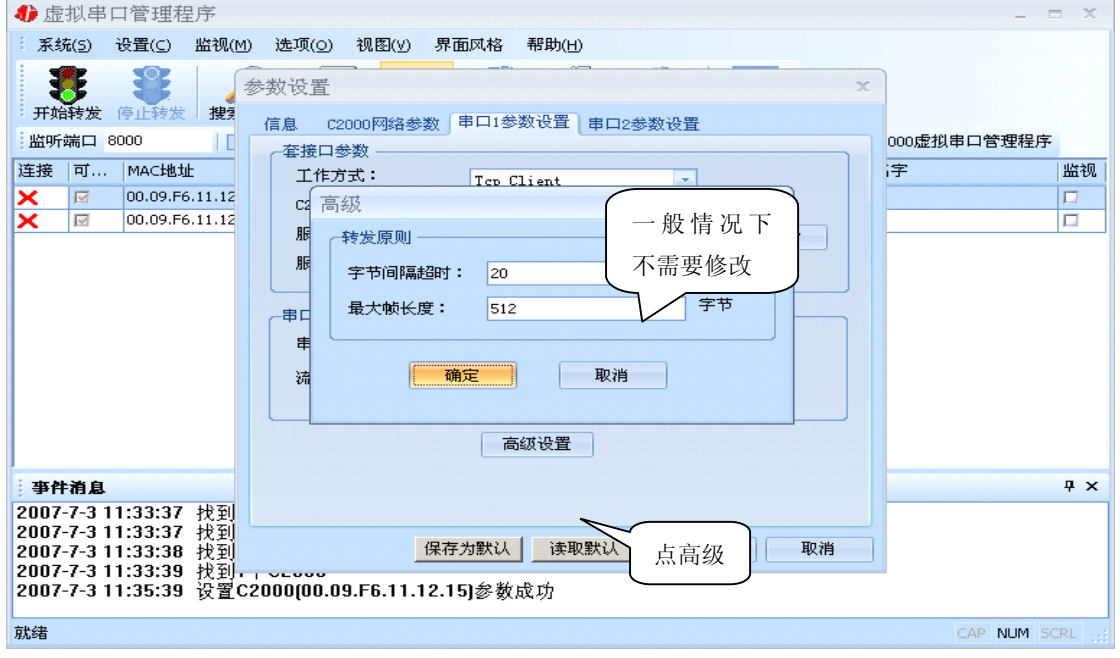

字节间隔超时: C2000 从串口收到字节后, 在"字节间隔超时"过后, 还没有从串口收到下 一个字节,C2000 将收到的数据发送到网络上,推荐修改范围为0~100ms。

最大帧长度: C2000 从串口收到的数据量等于此长度时向网络发送这些数据,推荐值1000字节。 只要满足了(字节间隔超时)或(最大帧长度)其中的任何一个条件,C2000就会把数据发送到网络 上去。

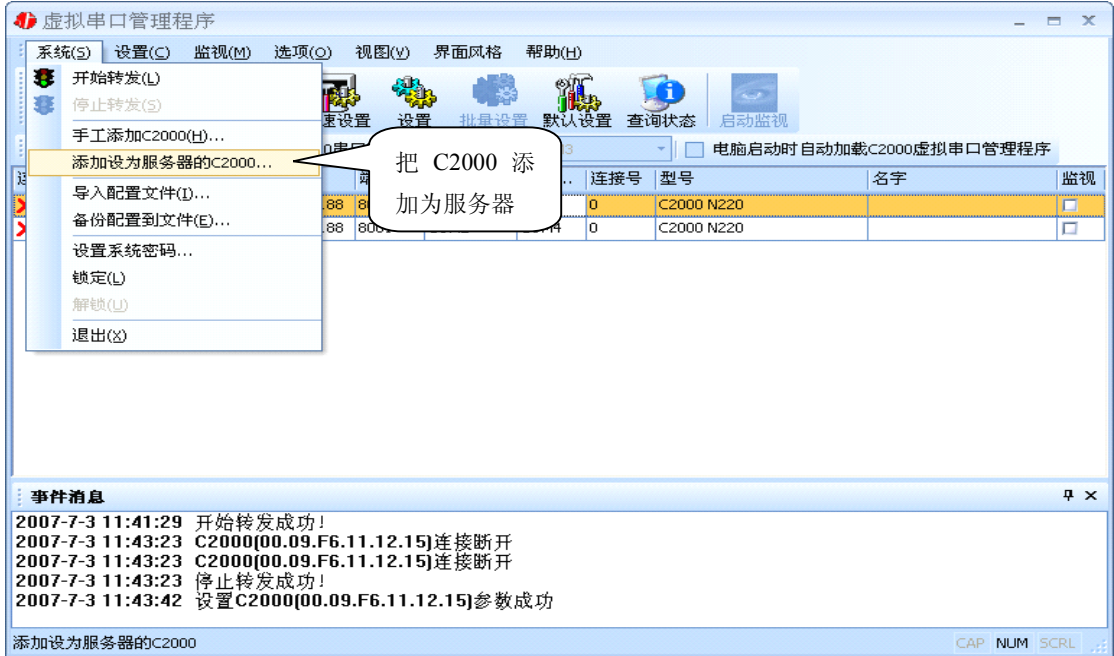

前面设置好了串口参数后,还需要建立 C2000 为服务器的通讯,步骤如下:

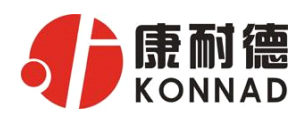

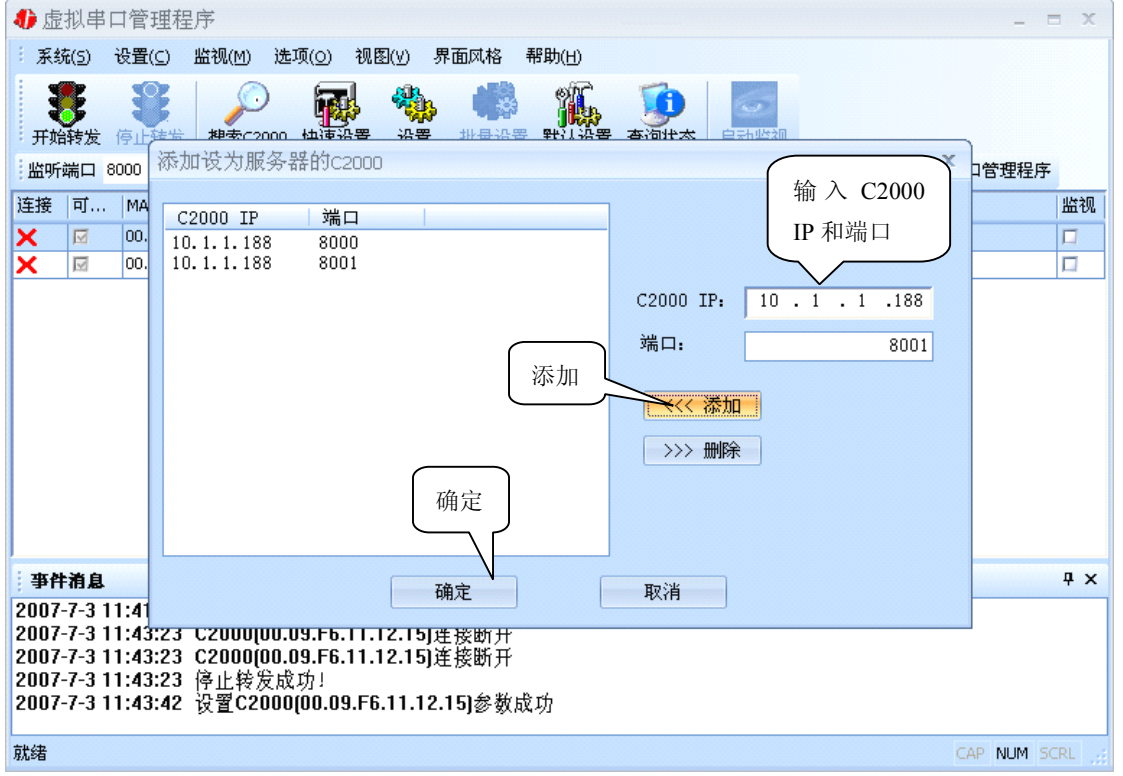

通过上面的操作对 C2000 设置好了转发参数, 那么就需要选择一个或多个虚拟串口来通讯。这 样用户基于串口通讯的软件就无需修改即可使用。它有两种选择方式:

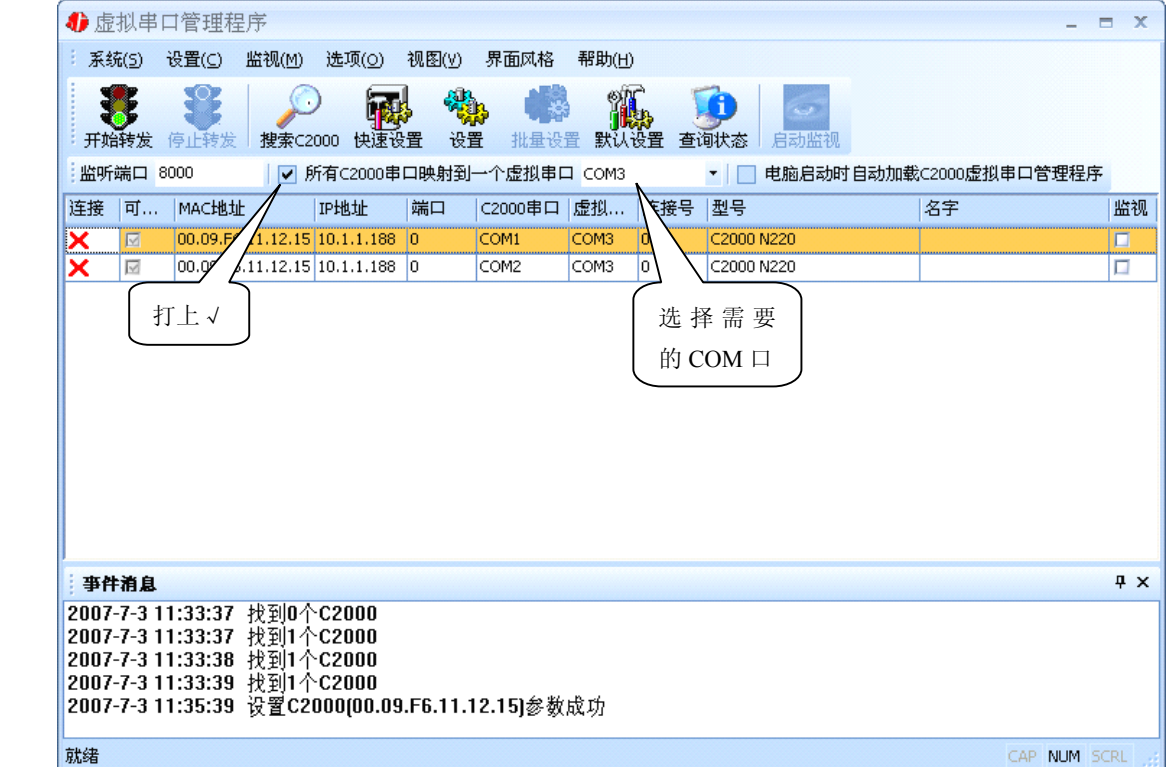

ⅰ、所有 C2000 串口映射到一个虚拟串口上

公司地址:深圳市福田区彩田路中银大厦 A 座 16 层

联系电话: 0755-88865168-807 手机: 13480940628 (张小红)

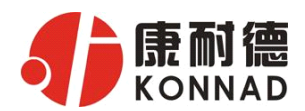

事件消息

就绪

2007-7-3 11:33:38 找到1个C2000<br>2007-7-3 11:33:39 找到1个C2000<br>2007-7-3 11:35:39 设置C2000(00.09.F6.11.12.15)参数成功<br>2007-7-3 11:41:05 正在创建虚拟串口.....<br>2007-7-3 11:41:29 开始转发成功!

 $\sqrt{4}$   $\times$ 

CAP NUM SCRL

ii、可为每个 C2000 单独配置一个 COM 口, 或者为几个 C2000 配置一个 COM 口。

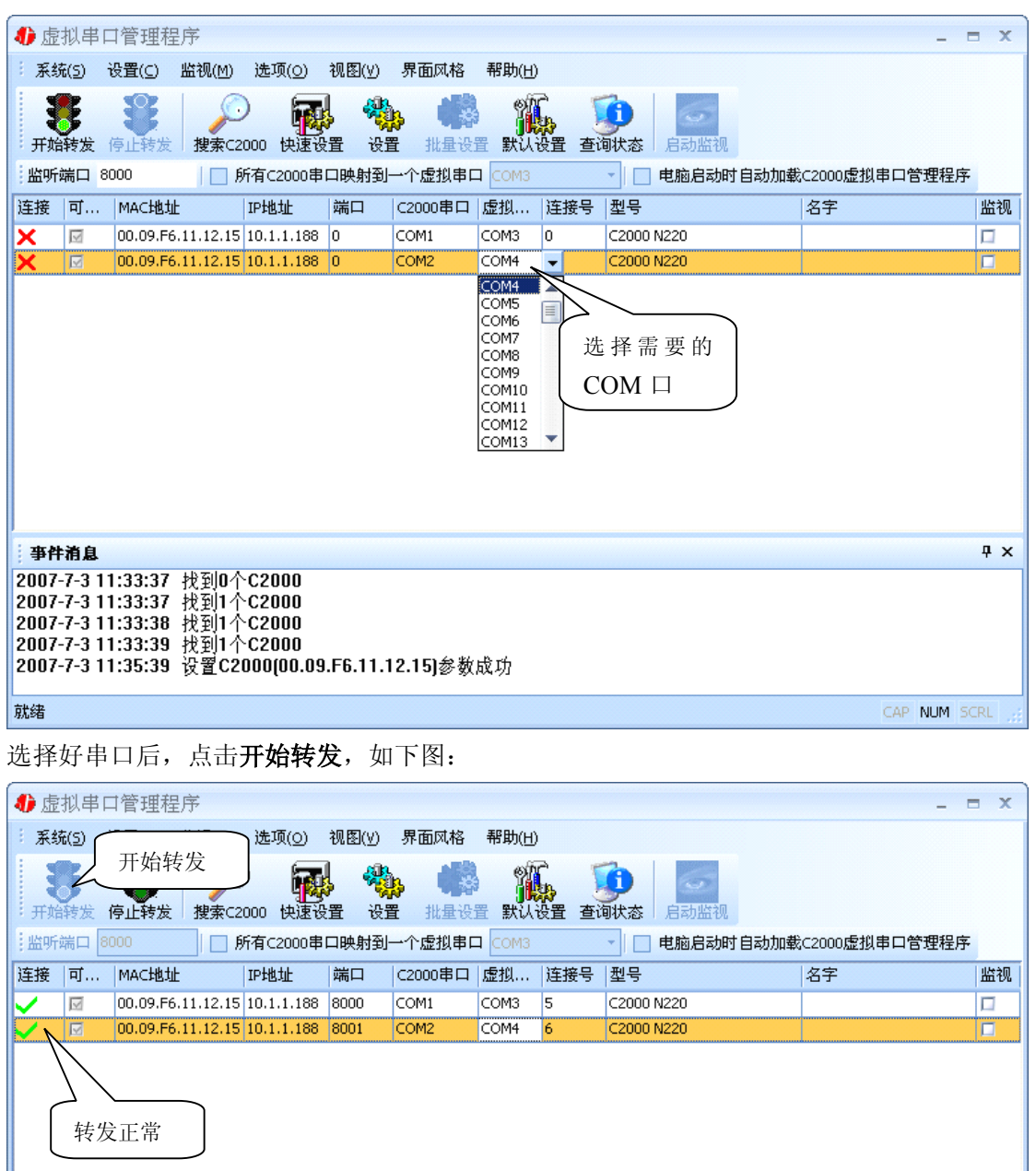

到此 TCP Server 模式的转发已完成,开启用户软件,选择相应的串口就可以进行通讯了。

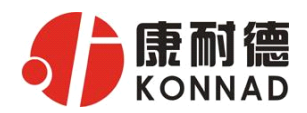

## 4.1.2 延时补偿

由于使用 C2000 放在不同的网络时会有网络延时,通过它可以将这些延时补偿回来。仅在 Windows2000 及以后版本有效,界面如下图:

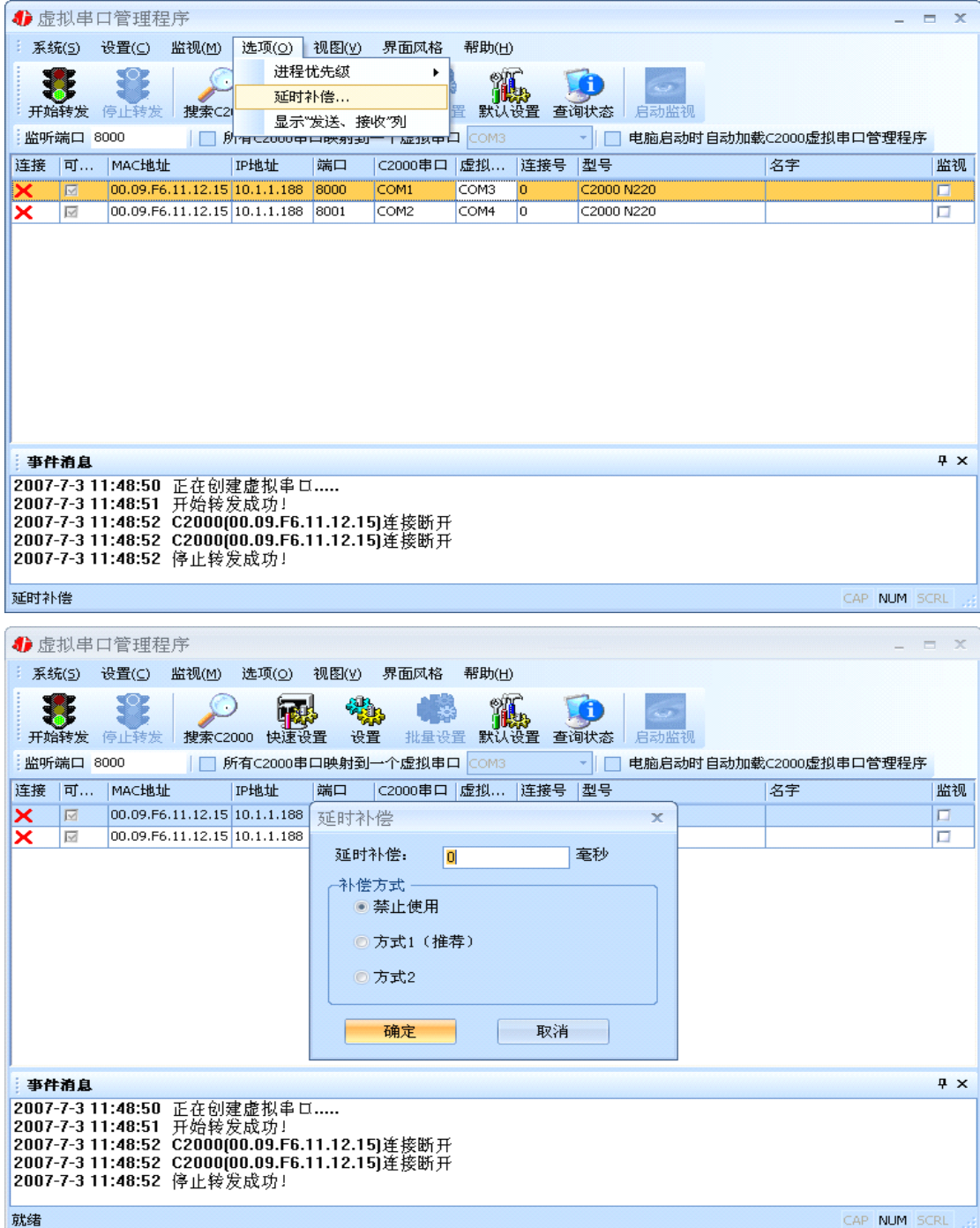

建议: 仅当用户应用程序出现"读超时"时,才需要考虑使用延时补偿。

推荐使用补偿方式 1, 延时补偿时间建议设置为 0-100 毫秒。当在一些大型网络、公网或网络状态 不好的情况时,可以适当将延时补偿设置的长一些(最大为 2000ms)。

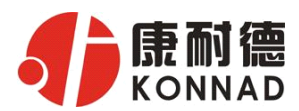

## **4.2 C2000 设置程序**

C2000 设置程序是用设置动态库开发的。首先搜索到要设置的 C2000 设备,双击进入设置。

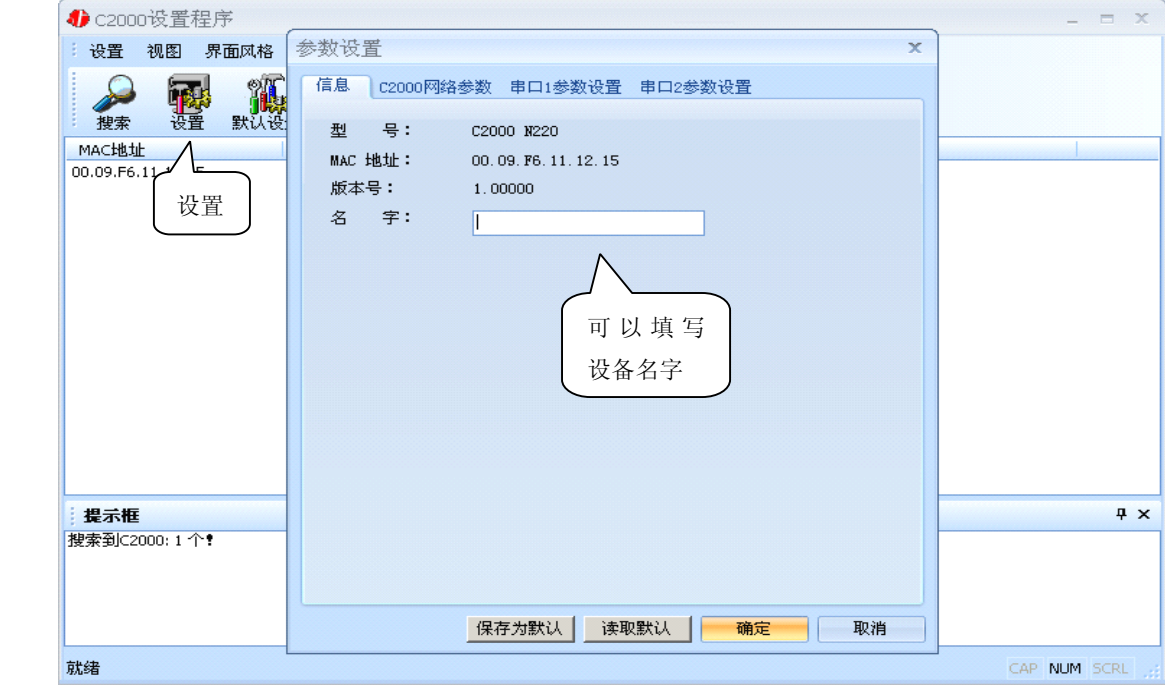

下面介绍 TCP Client 模式通讯, 操作步骤如下:

(假设 C2000 ip 地址为 10.1.1.188, 服务器 ip 地址为 10.1.1.86)

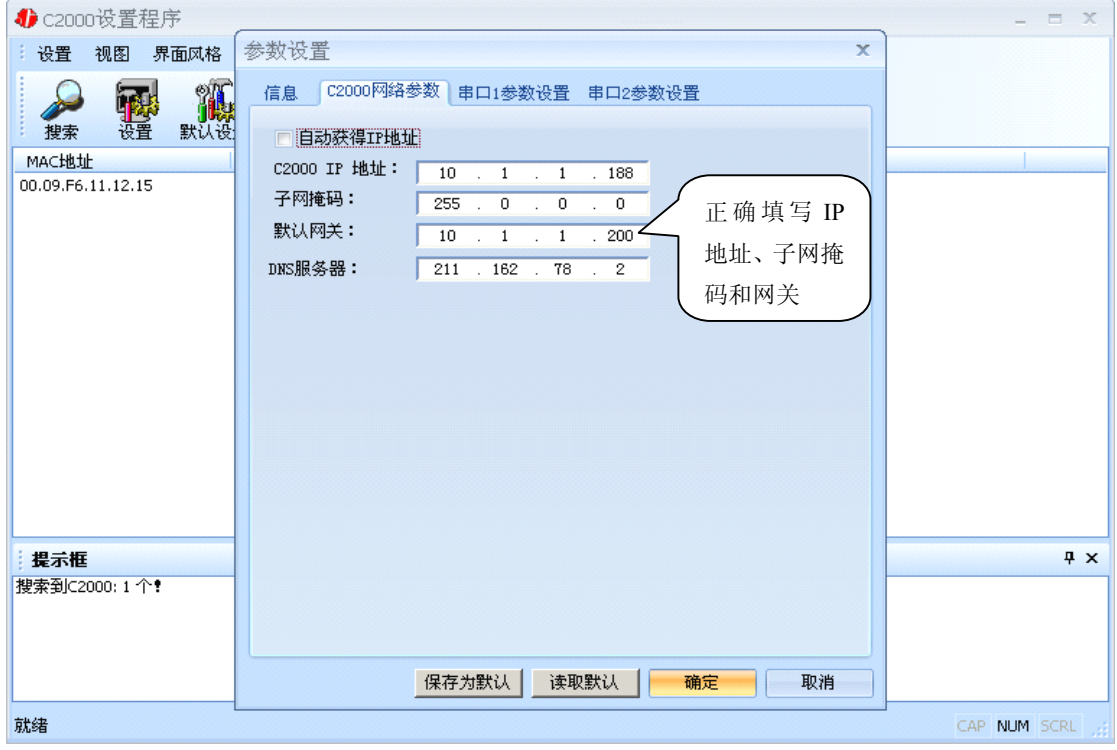

在"C2000 网络参数"栏,可以使用"自动获得 IP 地址",也可以对其指定 IP 地址、子网掩码和 DNS 服务器, 网关即为 C2000 所在网络的网关的 IP 地址。

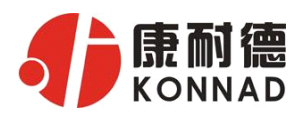

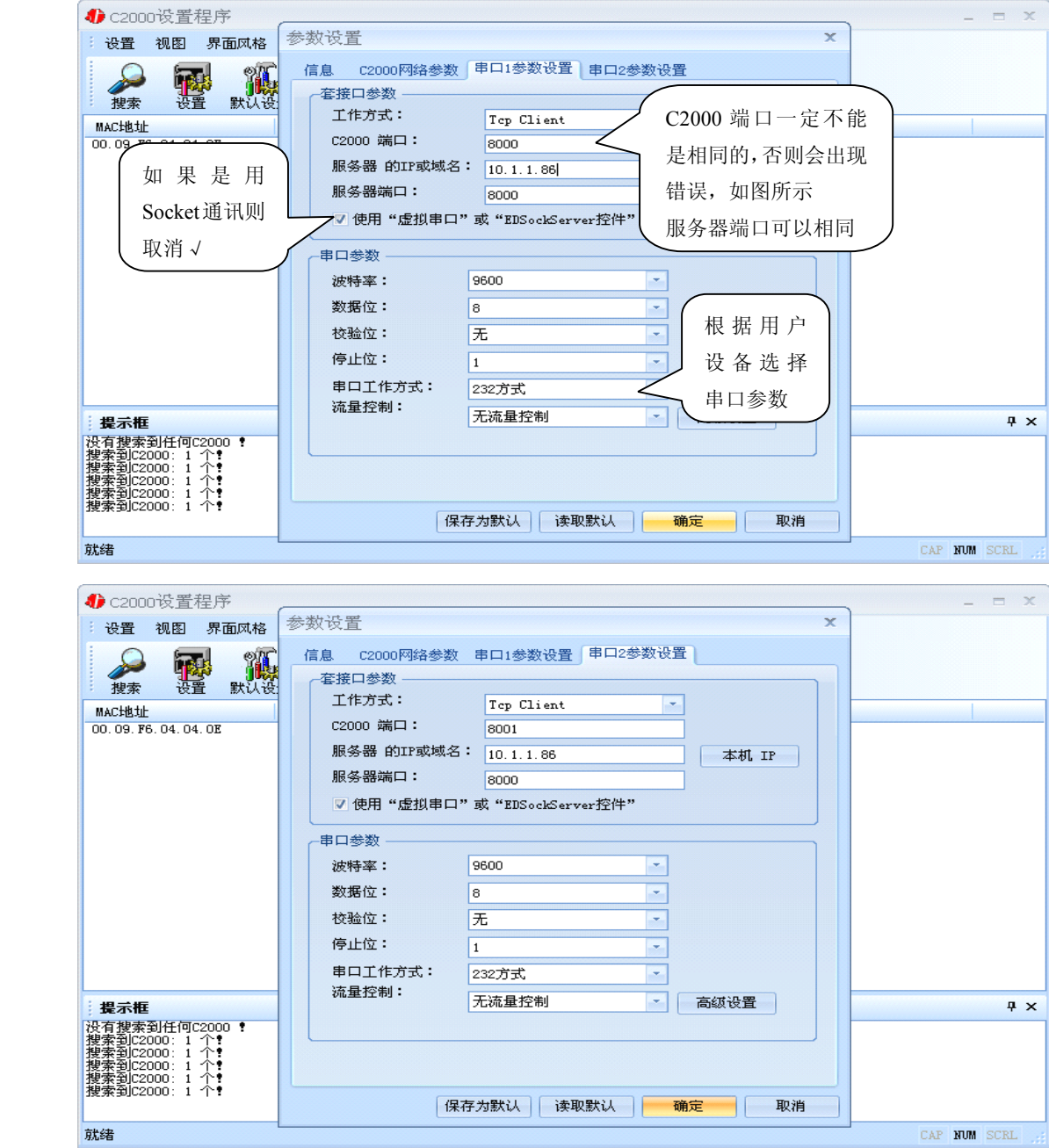

工作方式:选择"TCP Client"。

C2000 端口:与其他网络设备通讯时,C2000 采用的 TCP 端口。

服务器的 IP 或域名: 当设置为 TCP Client 方式时, 与 C2000 通信的服务器 IP 地址(域名)。可通过 "本机 IP"来获得电脑的 IP 地址,并将它设置为服务器 IP。

服务器端口: 当设置为 TCP Client 方式时, 与 C2000 通信的服务器所采用的 TCP 端口。

使用"虚拟串口"或"EDSockServer 控件":当使用虚拟串口通信或者使用 EDSockServer 控件或者 动态库时,需要选中。

串口参数:要与设备的串口参数一致。

点击"高级设置"按钮, 设置当前选中 C2000 串口的转发原则, 一般情况下不需要修改。

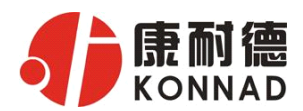

如下图所示:

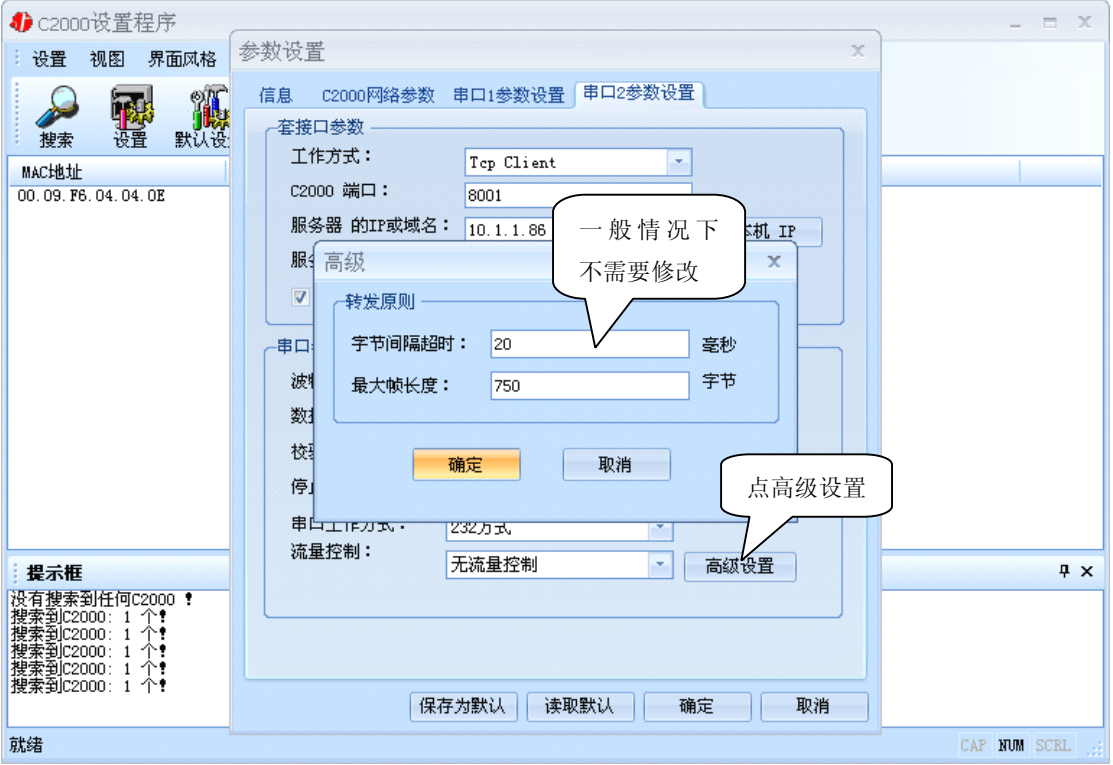

字节间隔超时: C2000 从串口收到字节后, 在"字节间隔超时"过后, 还没有从串口收到下 一个字节,C2000 将收到的数据发送到网络上,推荐修改范围为0~100ms。

最大帧长度: C2000 从串口收到的数据量等于此长度时向网络发送这些数据,推荐值1000字节。 只要满足了(字节间隔超时)或(最大帧长度)其中的任何一个条件,C2000就会把数据发送到网络 上去。

## 如果想用 **TCP Server** 工作方式,只需要把 **TCP Client** 改成 **TCP Server** 即可,其它设置步骤跟 **TCP Client** 设置一样。

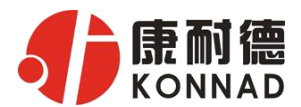

## **4.3 IE 浏览器设置(需知道转换器 浏览器设置(需知道转换器浏览器设置(需知道转换器IP 地址)**

操作方法: 在地址栏中输入转换器的 IP 地址(假如 C2000 的 ip 为 10.1.1.188)

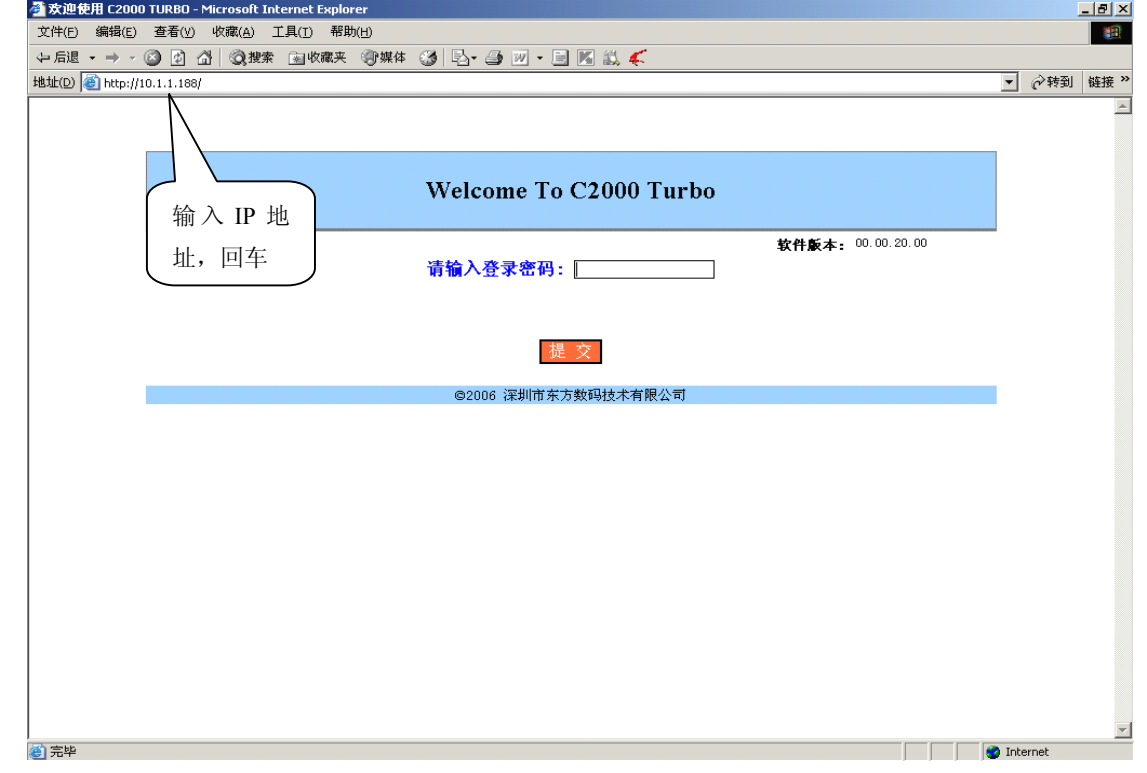

在以上界面中输入密码(当无密码或者 SW1 为 setup 时, 不用输入), 点 "提交"。

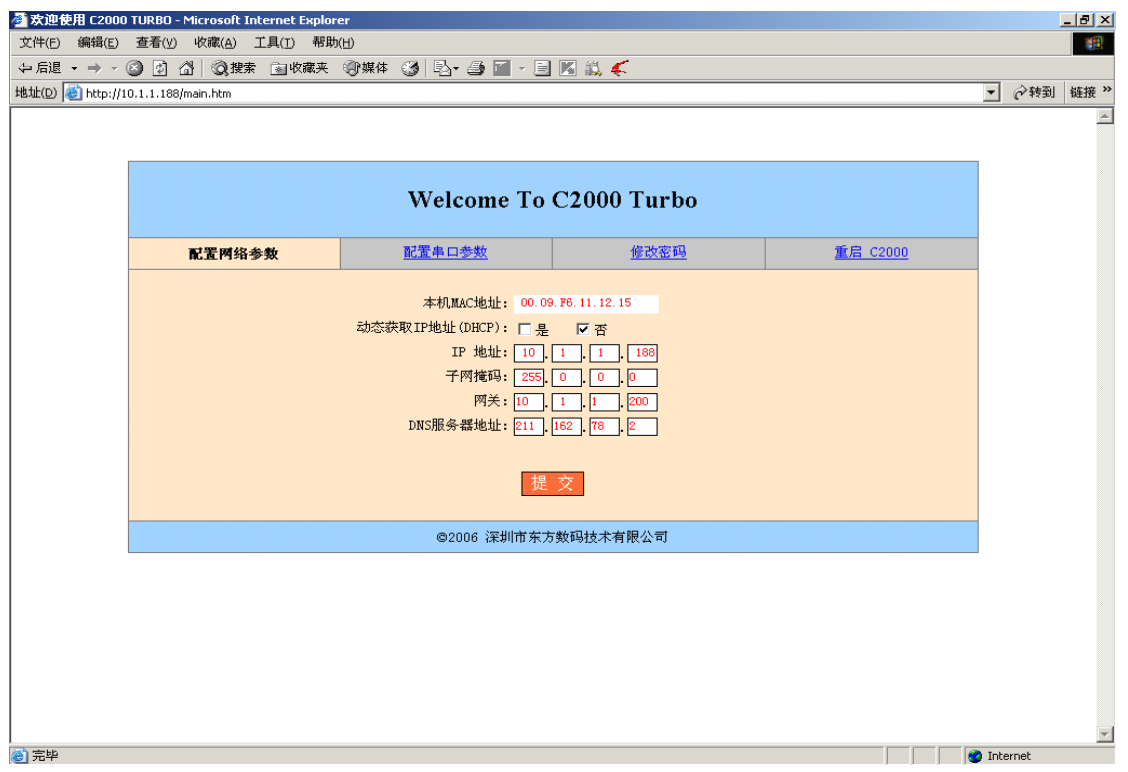

"本地 MAC 地址": 为转换器的 MAC 地址,它可以唯一的标识一个转换器,在使用虚拟串口时可能会 用到该参数。

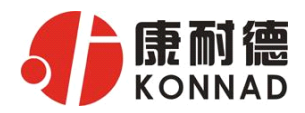

"动态获取 IP 地址(DHCP):  $\Box E$   $\Box$ 否": 选中该项表示 C2000 通过 DHCP 协议自动获得 IP 地址; 不 选中该项时表示 C2000 使用静态 IP 地址,你必须为模块指定 IP 地 址和掩码。

" IP 地址": 在此项中输入 C2000 所使用的 IP 地址; 当选中 "囗 通过 DHCP 自动获得 IP 地址" 时 该项被忽略。

"子网掩码": 在此项中输入 C2000 所使用的 IP 地址对应的掩码; 当选中 "□ 通过 DHCP 自动获得 IP 地址" 时,该项被忽略。

"网关":在此项中输入 C2000 所在网络的网关的 IP 地址。

"DNS 服务器": 用于广域网域名解析用的。

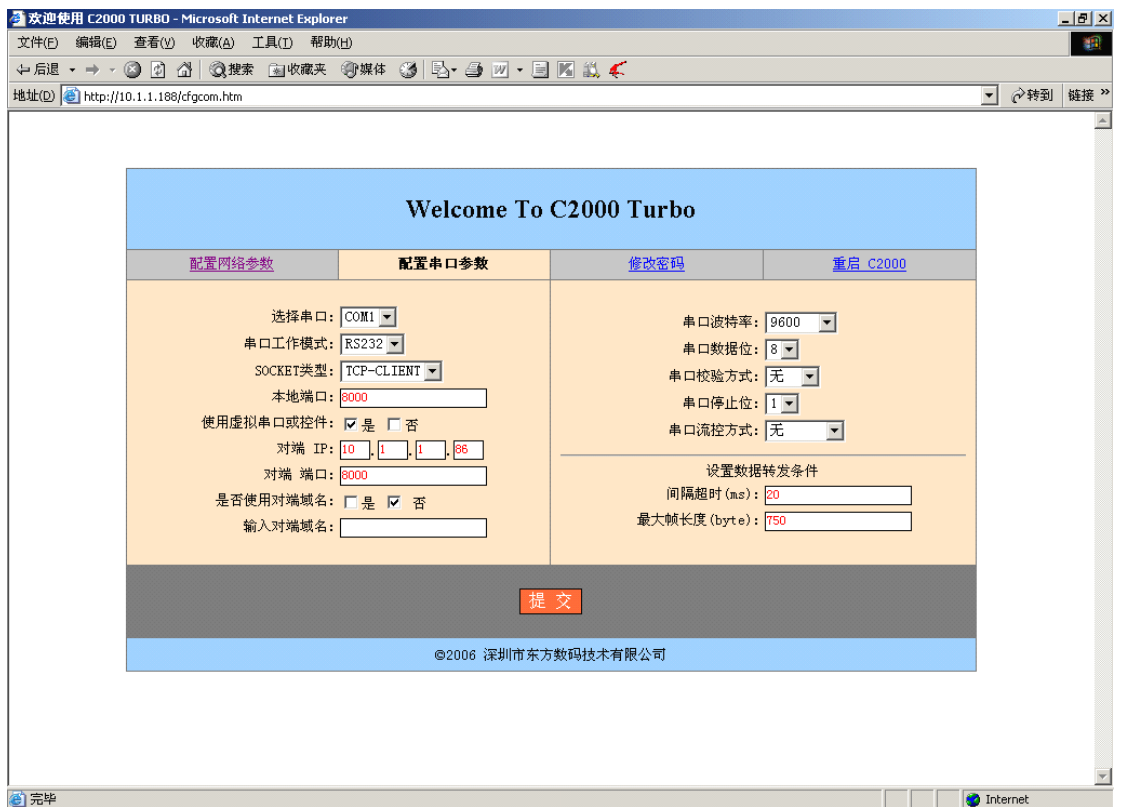

"选择串口":有 COM1 和 COM2。

"串口工作方式":有 RS232、RS485 和 RS422。

"SOCKET 类型":在此项中可以指定该 C2000 的工作方式。C2000 共有三种工作方式: "TCF 客户端" 、"TCP 服务器" 和"UDP"。

- 当 C2000 工作在"TCP 客户端"方式时,转换器不断向数据服务器请求连接, 直到 TCP 连接建 立,并且连接一旦建立将一直保持,连接建立后,数据服务器可以随时向转换器发送数据, 转换器也可以随时将数据发送到数据服务器;
- 当 C2000 转换器工作在"TCP 服务器"方式时,转换器上电后在指定的 TCP 端口等待数据服务 器的连接请求,数据服务器在需要与转换器通讯的时候,向转换器的监听端口请求建立 TCP 连 接,连接建立后,数据服务器可以随时向转换器发送数据,转换器也可以随时将数据发送到数

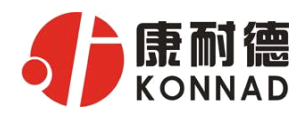

据服务器,在完成指定的通讯后,数据服务器可以主动要求断开连接,否则连接一直保持。

- C2000 工作在"UDP"模式。
- "本地端口":在此项中输入 C2000 的端口,转换器在此 TCP 端口上监听数据服务器的连接请求。注 意:该端口不能为 80。
- "对端 IP": 在此项中输入数据服务器的 IP 地址。当 C2000 工作在"TCP 客户端"方式时, 转换器 主动向这个 IP 地址请求建立 TCP 连接。
- "对端 端口":在此项中输入数据服务器的监听端口,数据服务器在这个 TCP 端口上等待 C2000 的 连接请求。
- "使用虚拟串口或控件: 口是 口否": 转换器与数据服务器上用户程序的通讯通过虚拟串口或控件 EDSockServer.ocx 进行;选中否时,转换器与数据服务器上用户程序 的通讯使用 Socket 进行。
- "是否使用对端域名: 口是 口否": 选中该项时, 可以在下面输入域名。
- "串口波特率":在该项中选择 C2000 串口的波特率。
- "串口数据位":在该项中选择 C2000 串口的数据位。
- "串口校验方式":在该项中选择 C2000 串口的校验方式。
- "串口停止位" :在该项中选择 C2000 串口的停止位。
- "串口流控方式":用于软件或硬件流控。
- "间隔超时" :C2000 从串口收到字节后,在"字节间隔超时"过后,还没有从串口收到下一个字 节, C2000 将收到的数据发送到网络上, 推荐修改范围为 0~100ms。

"最大帧长度" : C2000 从串口收到此数量的数据时向网络发送这些数据,推荐值 1000 字节。 只要满足了(字节间隔超时)或(最大帧长度)其中的任何一个条件,C2000就会把数据发送到网络 上去。

在前面已经设置好了参数后,点击"提交"完成参数保存,但是转换器并没有应用刚才的设置,所 以还必须点击"重起 C2000"才能运用新的配置, 如下图:

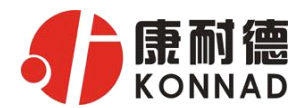

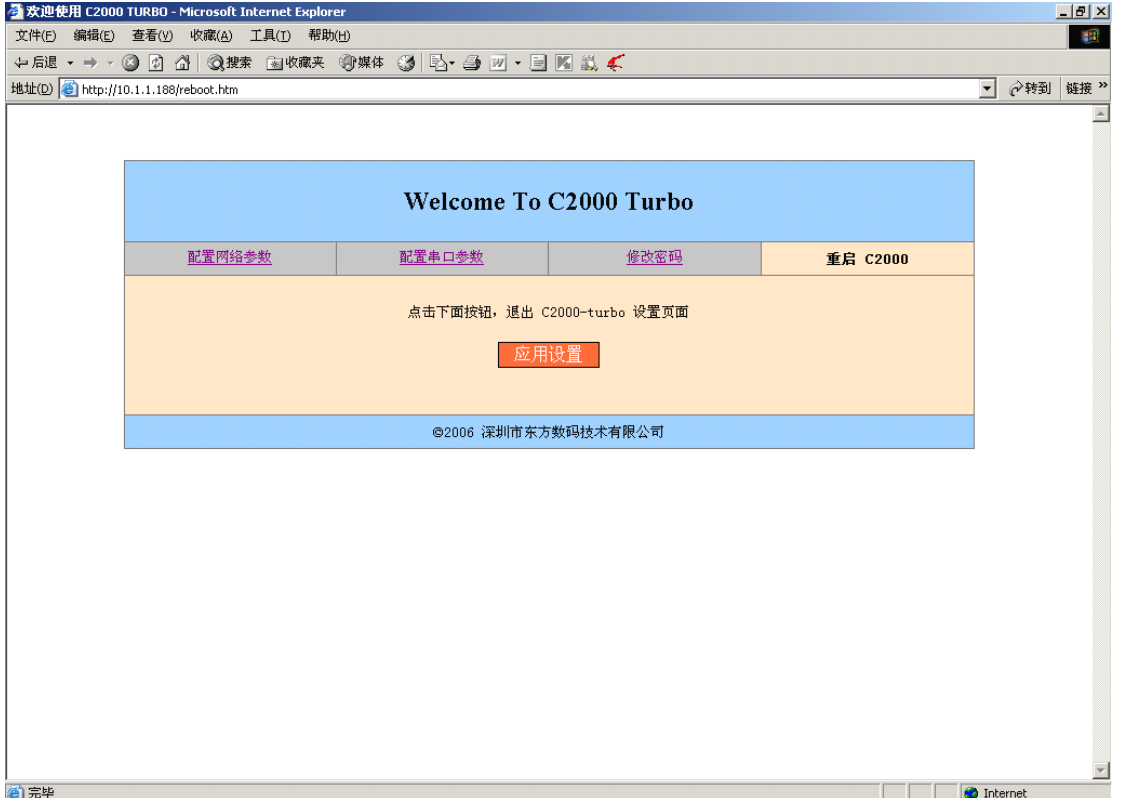

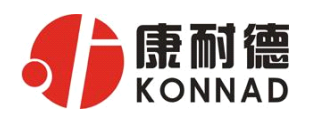

## **4.4 网络测试程序**

网络测试程序是用通讯动态库开发的。首先,打开网络测试程序,则弹出下图:

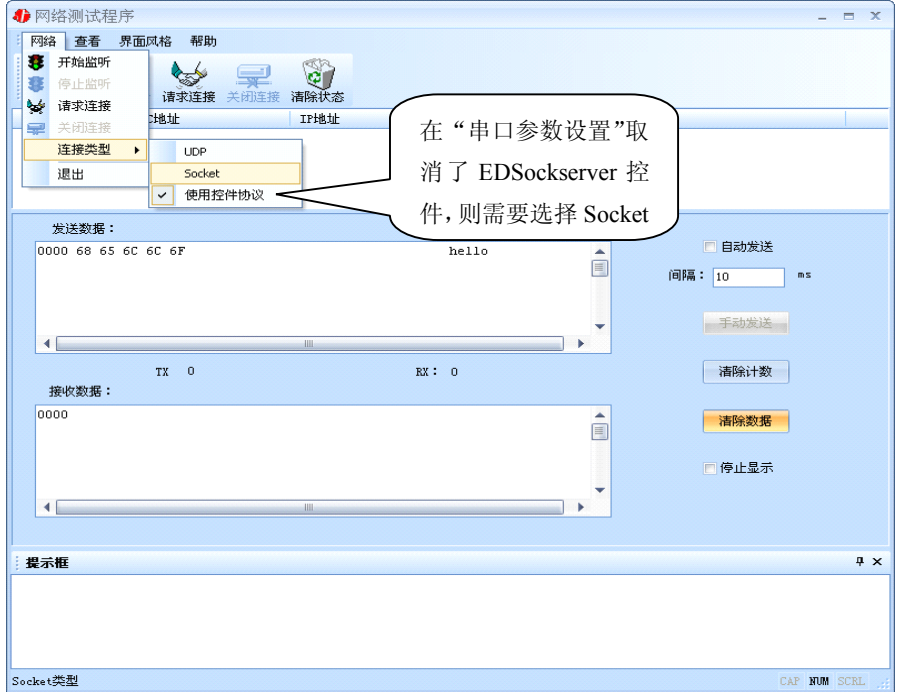

## 4.4.1 TCP Client 模式

设置了 C2000 为"TCP Client"模式,那么此时应点击"开始监听"按钮,在"IP 地址"栏中输入您 电脑的 IP 地址。(假设 C2000 ip 地址为 10.1.1.188, 服务器 ip 地址为 10.1.1.86)

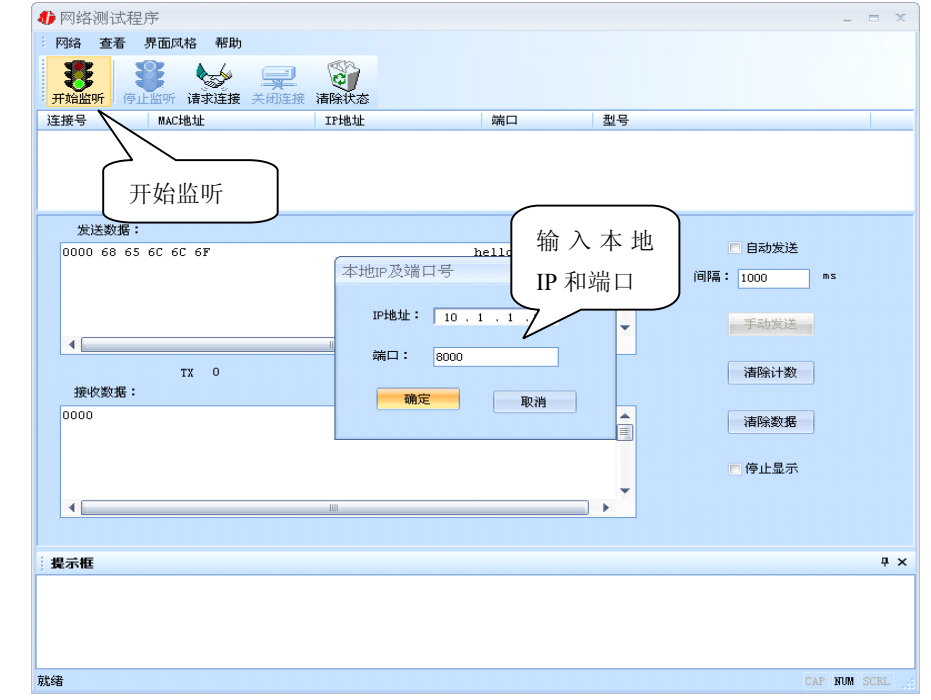

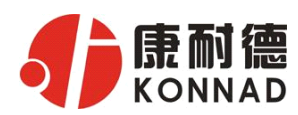

点击"确定"按钮,网络测试程序设置完成。弹出如下窗口:

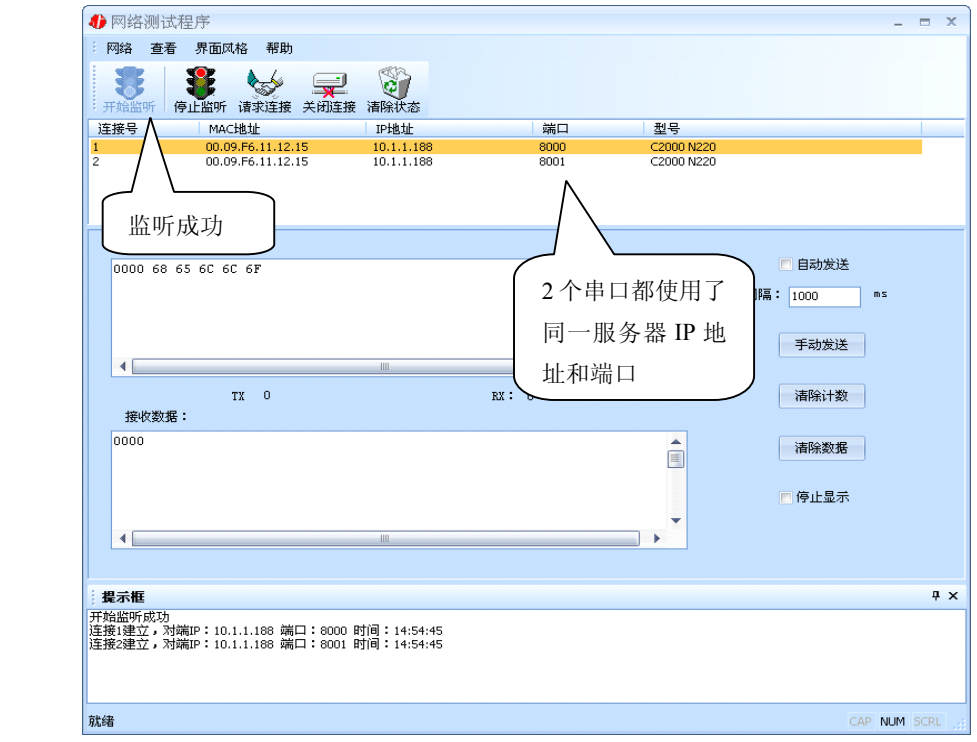

### **4.4.2 TCP Server** 模式

设置了 C2000 为"TCP Server"模式, 那么此时应点击"请求连接"按钮, 在"IP 地址"栏中输入 您 C2000 的 IP 地址。如下图:(假设 C2000 ip 地址为 10.1.1.188)

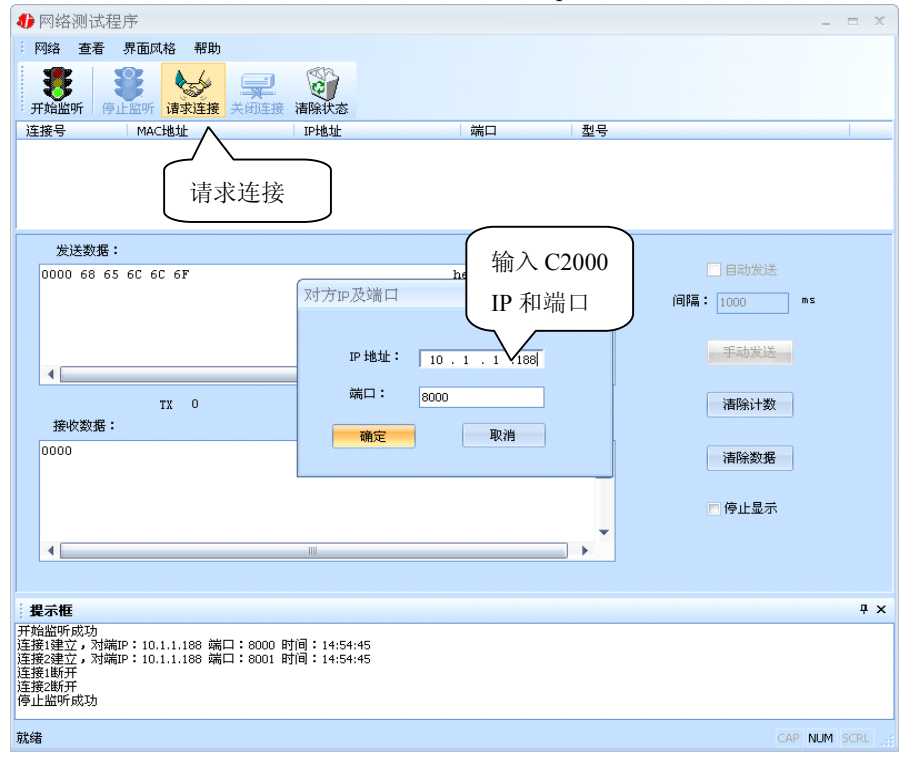

点击"确定"按钮,网络测试程序设置完成。弹出如下窗口:

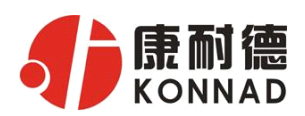

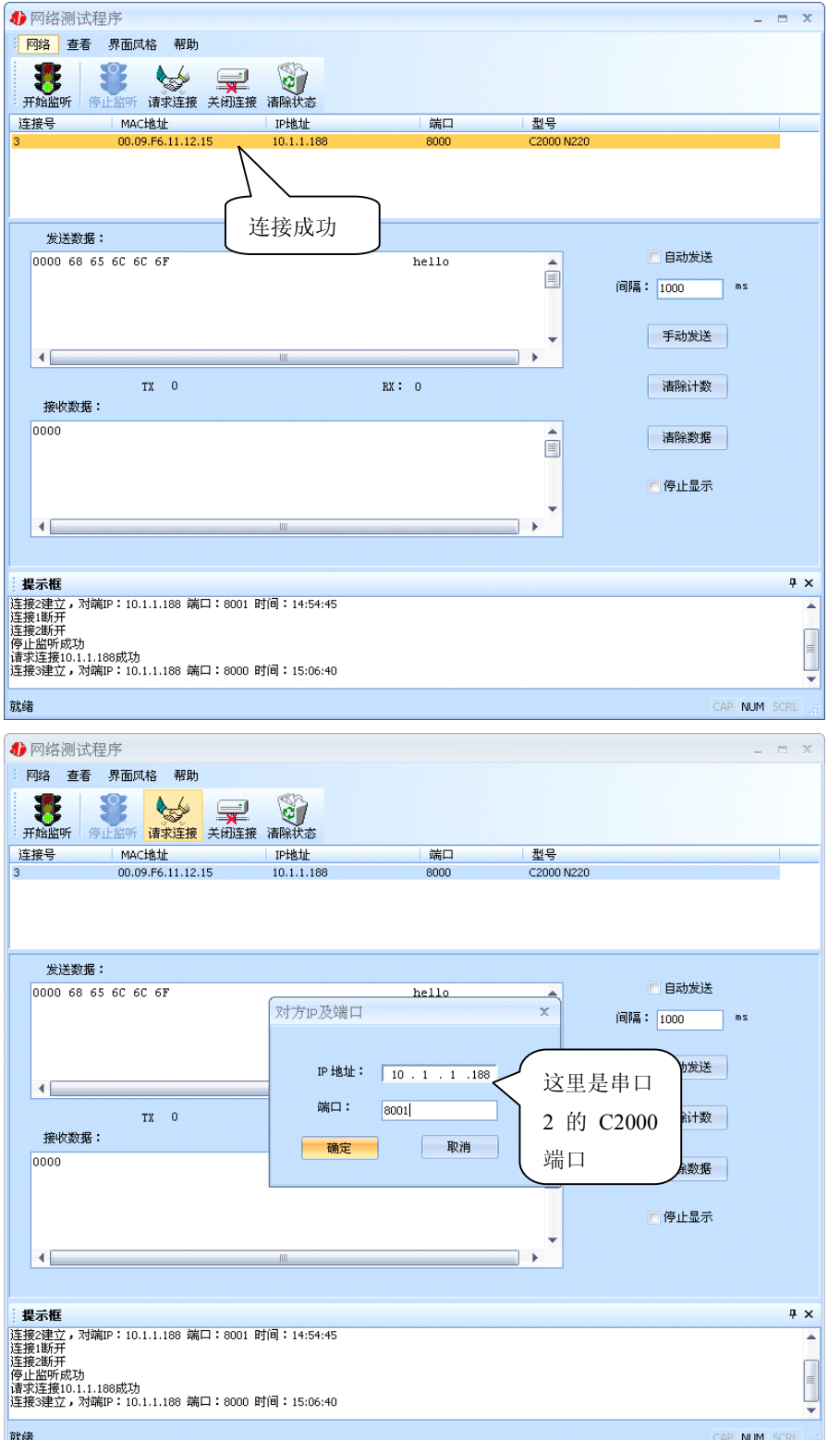

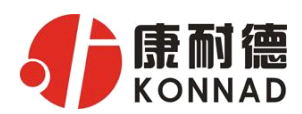

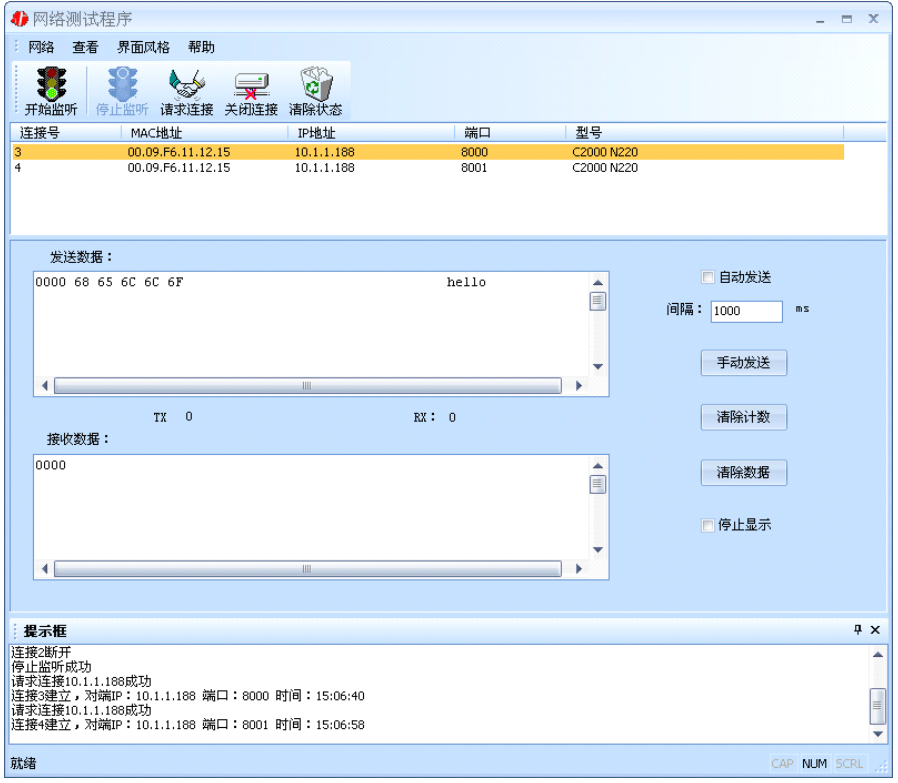

## **4.4.3 UDP** 模式

连接类型: 选用"UDP", 程序自动切换到 UDP 视图。

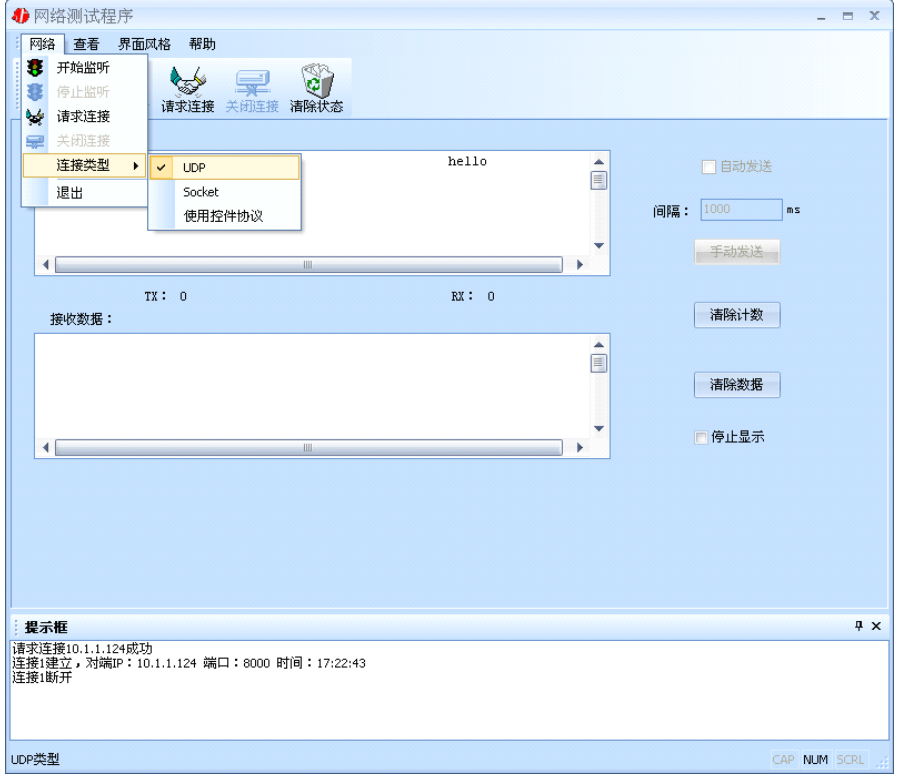

① 如果是接收数据则需要开始监听(发送数据的系列控件处于禁用状态),执行"开始监听":弹出 "本地 IP 及端口号"窗口, 设置本地的 IP 和用来监听的端口号。如图:

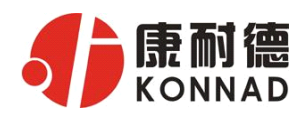

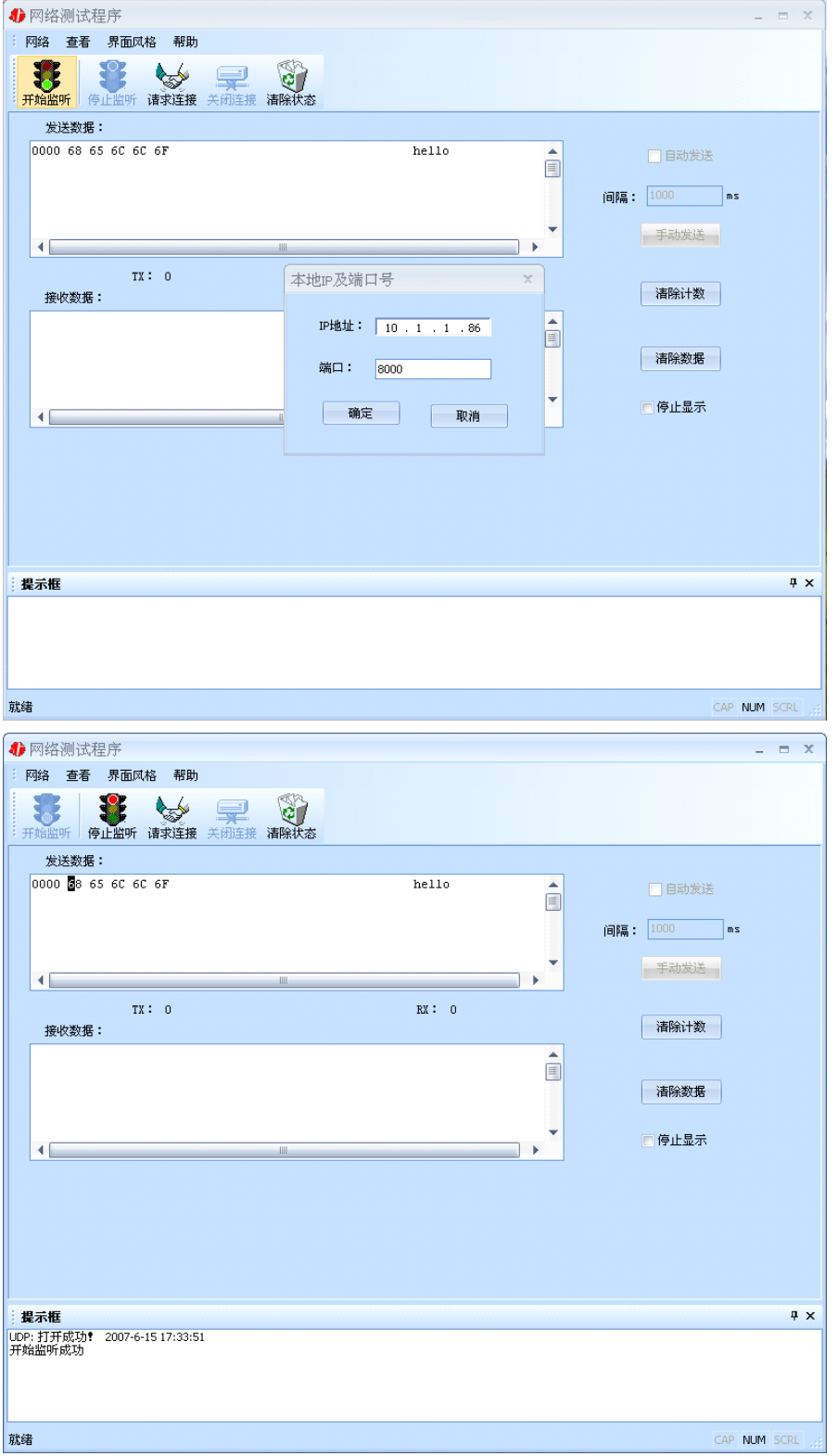

② 如果需要发送数据则需要建立连接。执行"请求连接":弹出"对方 IP 及端口"窗口,设置要连 接对方的 IP 及端口。如下图:

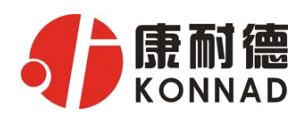

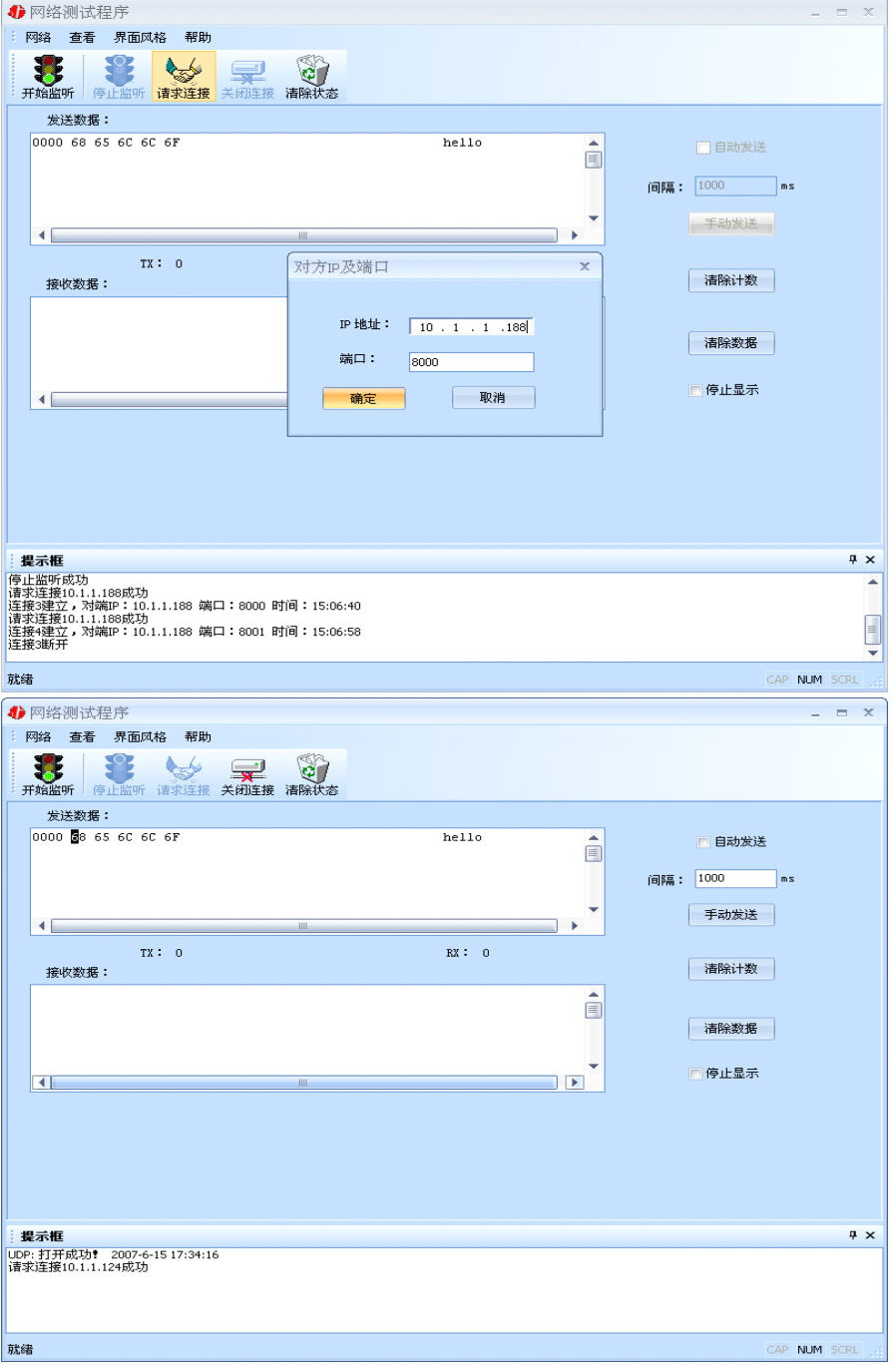

设置正确,建立连接成功,此时则可以发数据了。

## **4.5 串口测试程序**

串口测试工具是用来发送和接收 COM 口的数据。打开电脑串口,设置串口参数就能收发数据了。

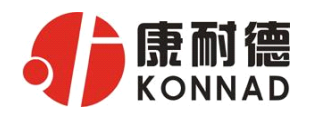

# **5** 注意事项

- 1、当用转换器设置软件进行设置时,保证用于设置转换器的电脑 IP 和转换器 IP 在同一个网络中; 当不在同一网络中时,可用 IE 进行设置。
- 2、当转换器被设置为"自动获得 IP"时,最好不要把它设置为"TCP Server",因为它的 IP 可能会 经常变化。
- 3、一定要把转换器的 IP 设为在局域网未被使用的 IP, 以防止 IP 冲突。
- 4、当转换器直接与电脑相连时,用交叉的网线;
- 5、当转换器与集线器或交换机相连时,用直连的网线。

**6** 技术参数

64K 数据缓存 通讯参数可设置, 波特率: 300-115200 bps 电源电压:9-24VDC(推荐 12VDC) 工作温度 0-55℃ 尺寸:121×85×26mm

# **7** 保修

本公司自产品出货日起提供三包服务。但经由天灾(如洪水、火灾等)、环境、气候干扰,及其 他误用、滥用和未经授权对零件更换或维修行为,而导致产品发生故障或受损,则不在保修范围内。 客户于购买后一个月内,在正常安装与使用产品下发生故障,本公司将无条件以新产品更换,一年 免费保修,终身维护。让所有客户放心使用本公司的产品。

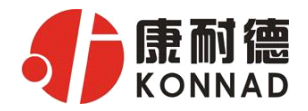

## 产品保修卡

尊敬的用户:

感谢您购买和使用本公司的产品!为了使我们的服务让您更加满意,购买后请认真阅读此保修 条款。我公司所有产品分为带外壳的产品和不带外壳的产品两类。带外壳的产品,为用户提供 3 个 月内换新,产品 5 年内保修服务,电源 1 年内保修服务。不带外壳的产品,为用户提供 1 个月内换 新,1 年内保修的服务。具体条款如下:

1. 产品自出货之日起,如果出现质量问题,提供换新或保修的政策,以保证产品在正常安装与使 用下,没有任何材料及制造上的隐患,确保用户放心使用本公司产品。

2. 凡是经由天灾,及其它外来因素的影响或因操作不当等因素,造成产品损坏的,不在换新或保 修范围之内。是否由于上述原因造成产品损坏,由我公司做出最终判定。未经本公司授权,用户私 自拆开产品造成的损坏,也不属换新或保修范围之内。

3. 用户购买的产品,以购买日期凭证换新或保修。超过换新期限的产品,用户凭产品保修卡、购 买日期凭证维修。经我公司换新或维修后的产品有 90 天的保修期,最后保修日的确定是以保修期的 最后一日和 90 天保修期的最后一日进行比较,以最后一日为准。

4. 超过保修期或不符合保修条件的产品,我公司提供收费维修。

5. 所有换新、保修或维修的产品,用户承担运费和运送时的风险。

6. 和本保修条款发生冲突的其他口头承诺等,参照本保修条款执行。

7. 我公司在产品制造、销售及使用上所担负的责任,均不应超过产品的原始成本。本公司不承担 任何联带责任。

8. 本条款的解释权归本公司所有。

用户资料:

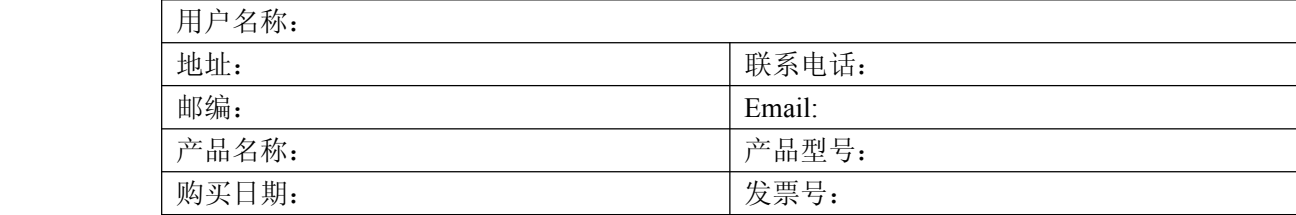

经销商资料:

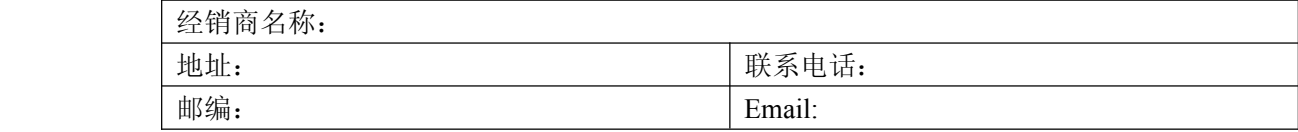

公司地址:深圳市福田区彩田路中银大厦 A 座 16 层

联系电话: 0755-88865168-807 手机: 13480940628 (张小红)